# **Estate Planning QuickView**

Software and User Manual

Copyright © 1998-2001, Brentmark Software, Inc., Leimberg & LeClair, Inc.

All Rights Reserved.

September 5, 2001

#### **Brentmark® Software, Inc.**

3505 Lake Lynda Drive, Suite 212

Orlando, FL 32817-8327

#### **Sales**

1-800-879-6665

#### **Technical Support**

1-407-306-6160

**Fax** 

1-407-306-6107

**www.brentmark.com** 

**sales@brentmark.com** 

**support@Brentmark.com** 

**comments@brentmark.com** 

## **Table of Contents**

# **Chapter 1**

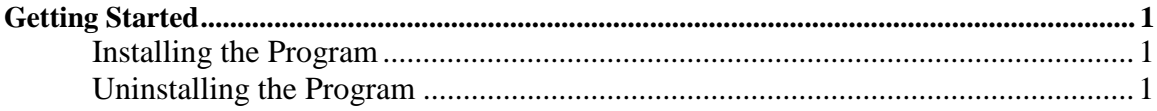

# **Chapter 2**

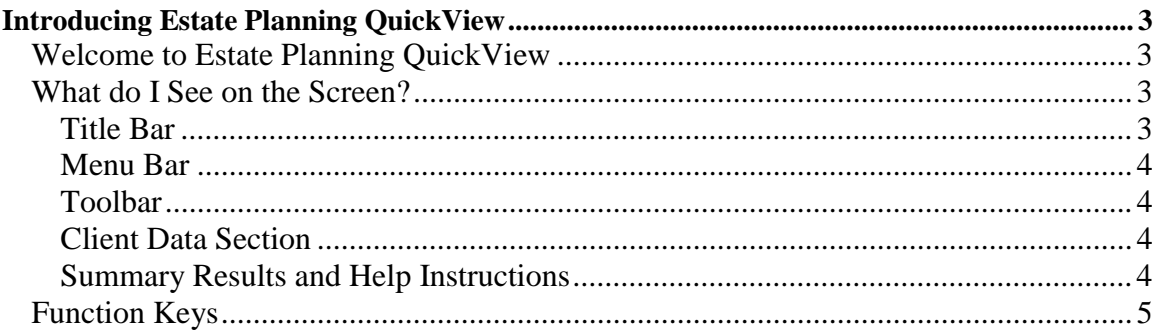

# Chapter 3

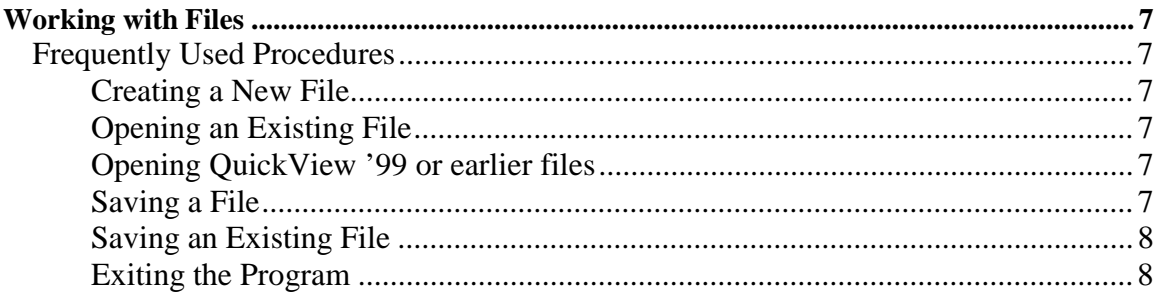

# **Chapter 4**

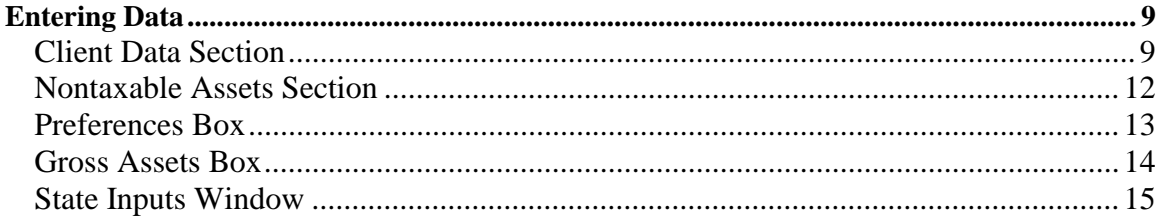

## **Chapter 5**

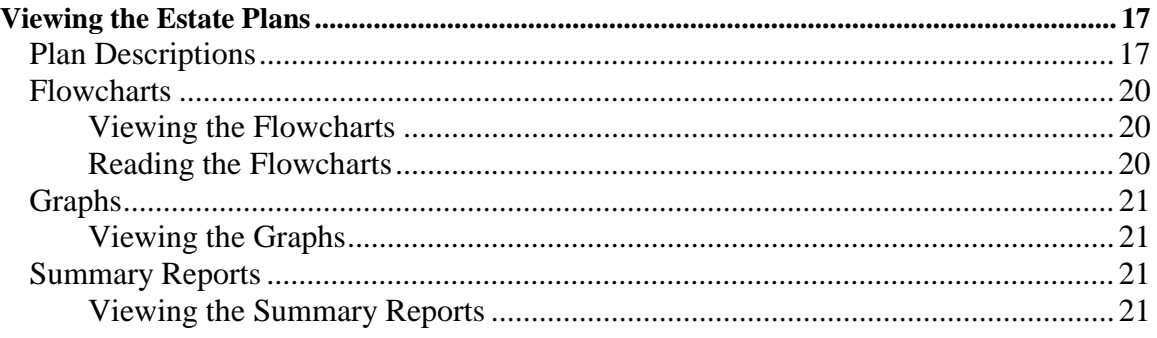

## **Chapter 6**

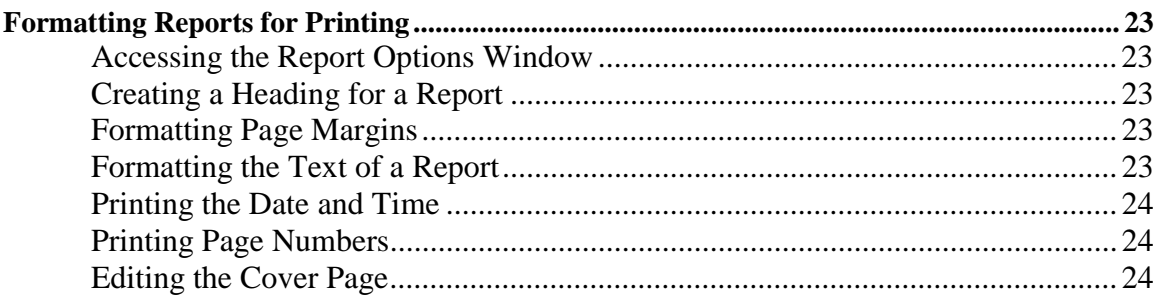

# **Chapter 7**

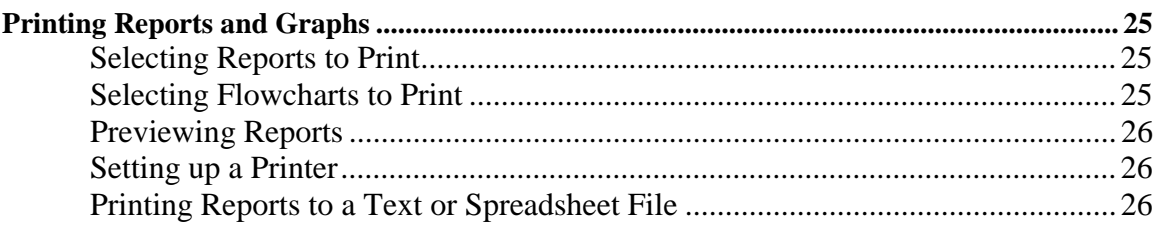

# **Chapter 8**

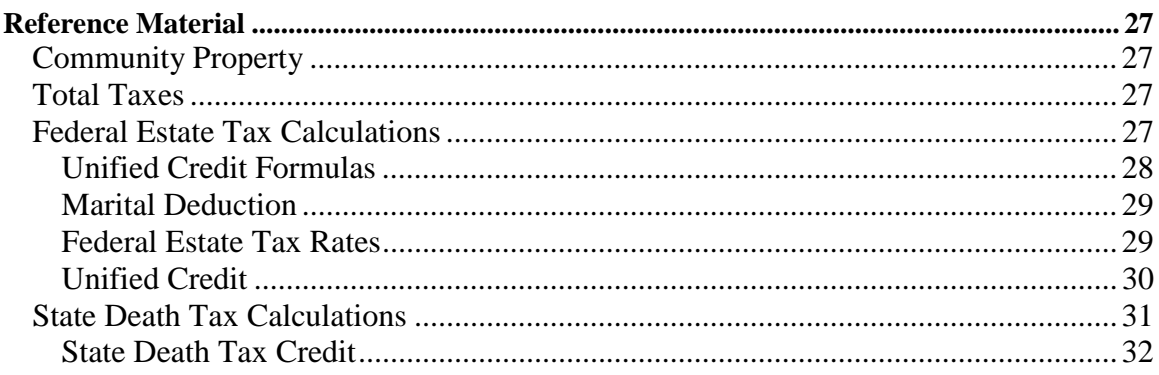

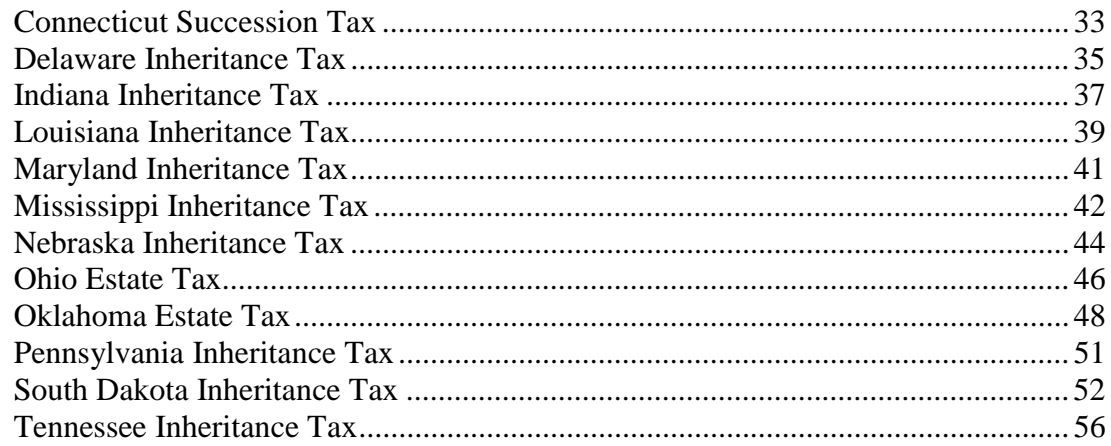

# **Chapter 9**

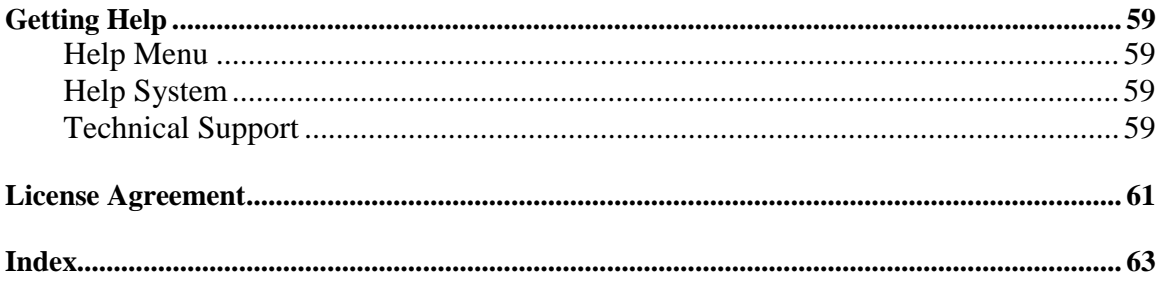

# **Chapter 1**  *Getting Started*

<span id="page-6-0"></span>Getting started with the Estate Planning QuickView is easy. Before you install the program, be sure that you're running a Windows 95 or later operating system. The Estate Planning QuickView does not run on Windows 3.1 or earlier operating systems.

#### *Installing the Program*

- 1. Insert the disk into the disk drive.
- 2. On the Windows Taskbar, click the **Start** button.
- 3. On the **Start** menu, click **Run**. The Run dialog box appears. In the **Open** box, A:\setup.EXE should appear. If it doesn't, type A:\setup.EXE.
- 4. Click OK.
- 5. The setup program begins. Follow the instructions in the setup program.

#### *Uninstalling the Program*

- 1. On the Windows Taskbar, click the **Start** button.
- 2. Point to **Settings** and click **Control Panel**. The Control Panel window appears.
- 3. Click **Add/Remove Programs**. The Add/Remove Program Properties dialog box appears.
- 4. Use the scrollbar to find the Minimum Distributions Calculator. When you find it, click the program title. Notice that the **Add/Remove** button is now functional.
- 5. Click the **Add/Remove** button.
- 6. The uninstall program begins. Follow the instruction in the uninstall program.

# **Chapter 2**  *Introducing Estate Planning QuickView*

### <span id="page-8-0"></span>**Welcome to Estate Planning QuickView**

Estate Planning QuickView illustrates the relative tax advantages of several different estate planning scenarios. The program displays up to eight different estate plans for married clients and two different estate plans for single (unmarried) clients. In all plans in which a married couple has jointly owned assets, such assets pass to the estate of the surviving spouse (except in community property states, in which the "joint" assets are divided between the estates of the husband and wife as community property).

In order for you to view results quickly and easily, the program includes a number of assumptions about estate distributions and valuations. This means, that in some cases, the program's calculations may not be entirely accurate. For example, although the program calculates death taxes, such calculations serve as comparisons and illustrations, not determinations of actual liabilities.

### **What do I See on the Screen?**

When you run the program, the Estate Planning QuickView window appears. Following is a description of what you see when you run the program.

#### **Title Bar**

The **title** bar appears at the top of the window. It contains the following information:

- Program title
- Program version number
- File name (if the file has been saved)

#### <span id="page-9-0"></span>**Menu Bar**

The **Menu** bar is below the **title** bar. The **Menu** bar contains three menus you use to click program commands. Use the menus on the **Menu** bar to control your files and the program or to get Help.

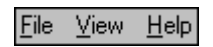

#### **Toolbar**

The **toolbar** is below the **Menu** bar. The toolbar contains graphics as commands. You can click these graphics instead of using the related menu bar commands.

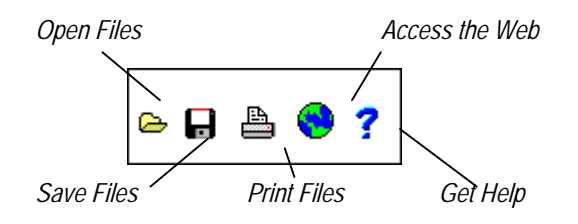

#### **Client Data Section**

The Client Data section allows you to enter the data needed to begin an analysis. If you are required to enter additional data, the program will prompt you to do so. For instructions on entering data, click here.

#### **Summary Results and Help Instructions**

While viewing the Client Data section, you can also view a summary of the results or view instructions for entering data.

## <span id="page-10-0"></span>**Function Keys**

Use the Function Keys for frequently used commands. The Function Keys are located at the top of your keyboard.

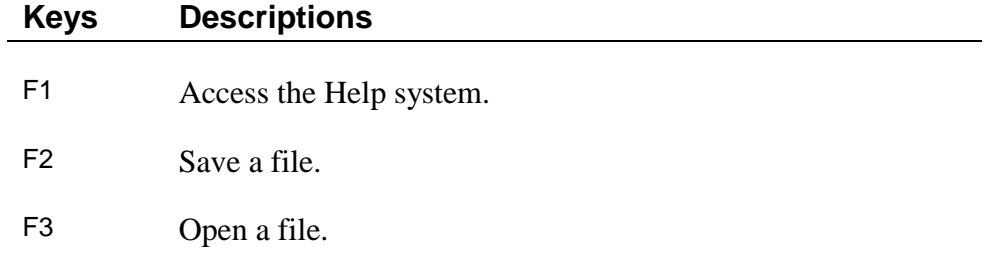

Also, you can use the following key combinations for frequently used commands:

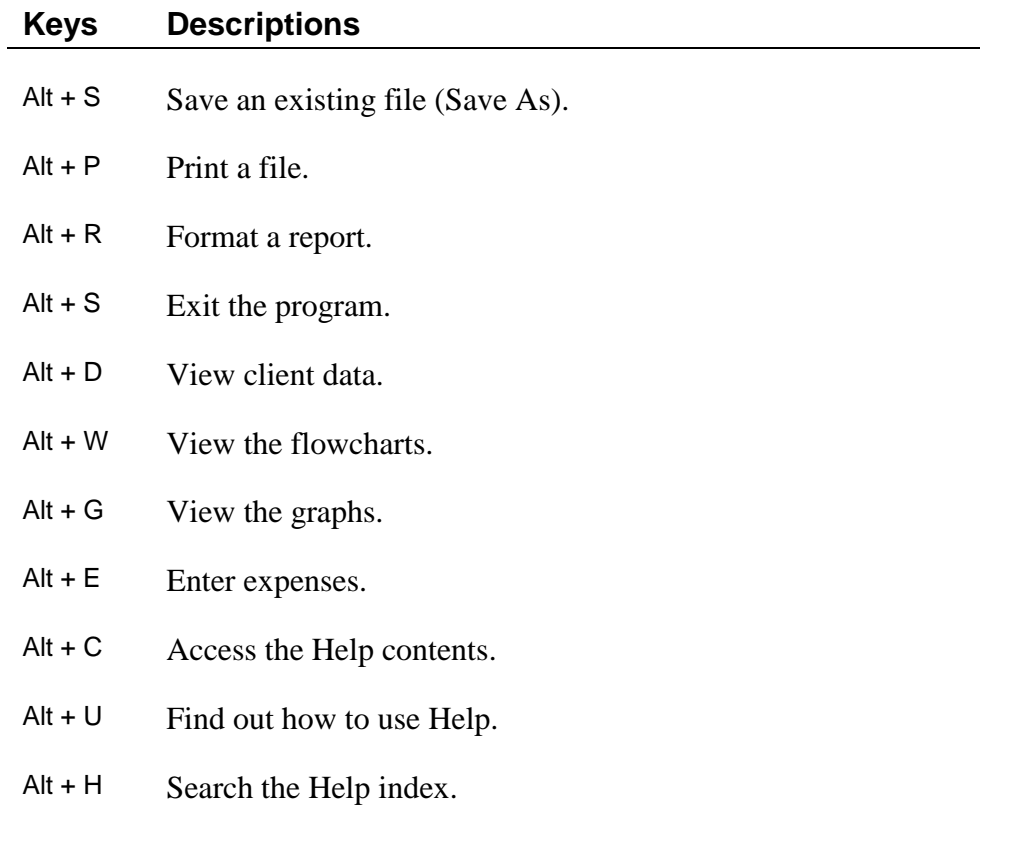

# **Chapter 3**  *Working with Files*

### <span id="page-12-0"></span>**Frequently Used Procedures**

Following are procedures for creating, opening, and saving files within Estate Planning QuickView.

#### *Creating a New File*

• On the **File** menu, click **New**. The program clears all previous data entry and resets the program's default values.

#### *Opening an Existing File*

- 1. On the **File** menu click **Open**. Or on the **toolbar**, click  $\rightarrow$ . The **Open** dialog box appears.
- 2. In the **File** name box, enter the name of the file and proper extension of the file that you want to open. Be sure you have selected the proper drive and folder of your file.

#### *Opening QuickView '99 or earlier files*

- 1. On the **File** menu click **Open**. Or on the **toolbar**, click  $\triangle$ . The **Open** dialog box appears.
- 2. In the Files of type box, click  $\blacksquare$ .
- 3. From the list, click **Previous QuickView Versions**.
- 4. Open the file named **cases.db**.
- 5. In the box that appears, select the case that you want to open.

#### *Saving a File*

- 1. On the **File** menu, click **Save**. Or on the **toolbar**, click  $\blacksquare$ .
- 2. If the file has not been saved previously, the **Save As** dialog box appears.
- 3. In the **File** name box, type a name for the file. The program automatically adds the proper extension to the file name.
- 4. Select the drive and folder in which to save the file.

#### <span id="page-13-0"></span>*Saving an Existing File*

- 1. Open an existing file or create a new file.
- 2. On the **File** menu, click **Save As**. Or on the **toolbar**, click  $\blacksquare$ . The **Save As** dialog box appears.
- 3. In the **File** name box, enter a name for the new file. The program automatically adds the proper extension to the file name.
- 4. Select the drive and folder in which you want to save the file.

#### *Exiting the Program*

- 1. Be sure that you save your file before exiting the program.
- 2. On the **File** menu, click **Exit**.

# **Chapter 4**  *Entering Data*

## <span id="page-14-0"></span>**Client Data Section**

Entering data into Estate Planning QuickView is easy. Nearly all data entry takes place in one section. You will begin entering data for each file in the **Client Data** section.

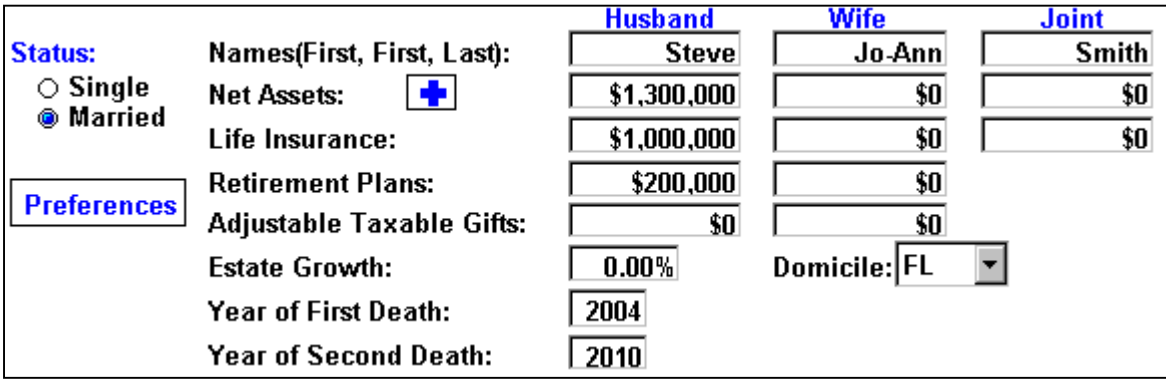

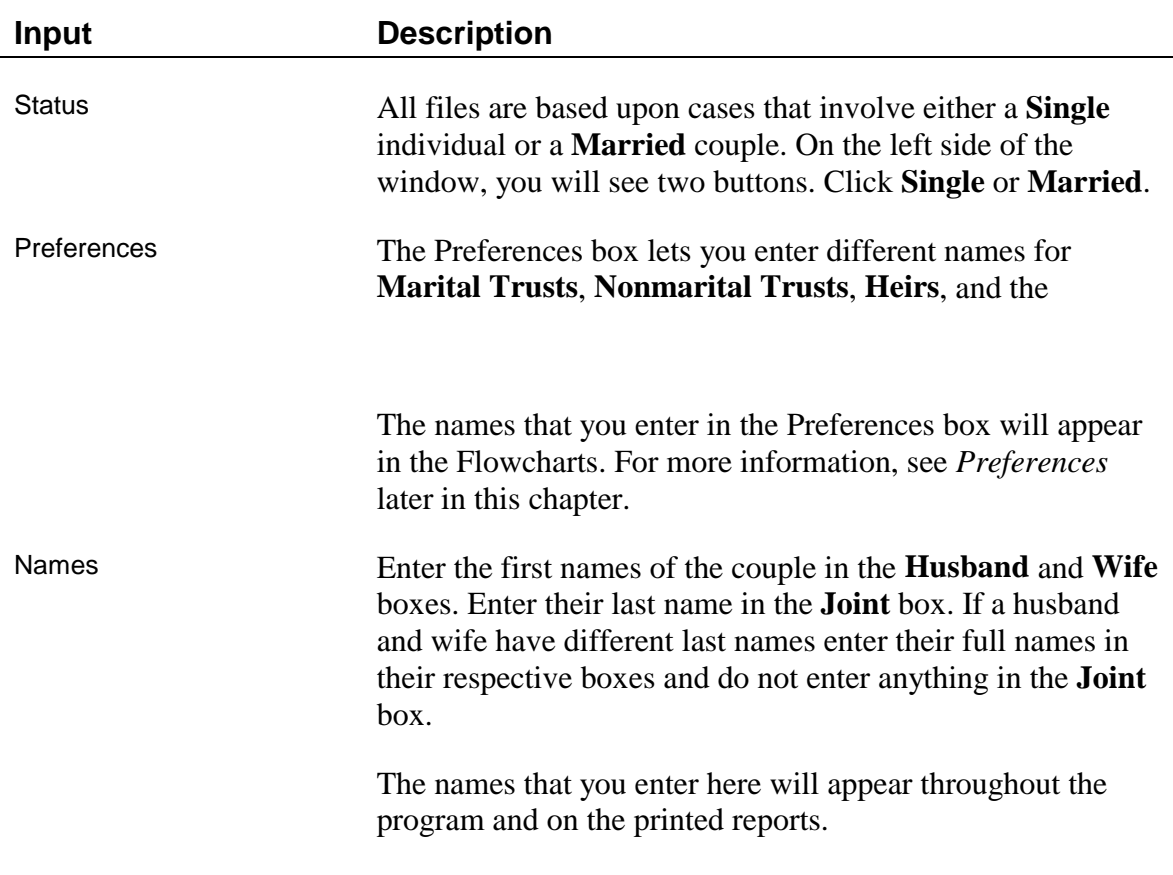

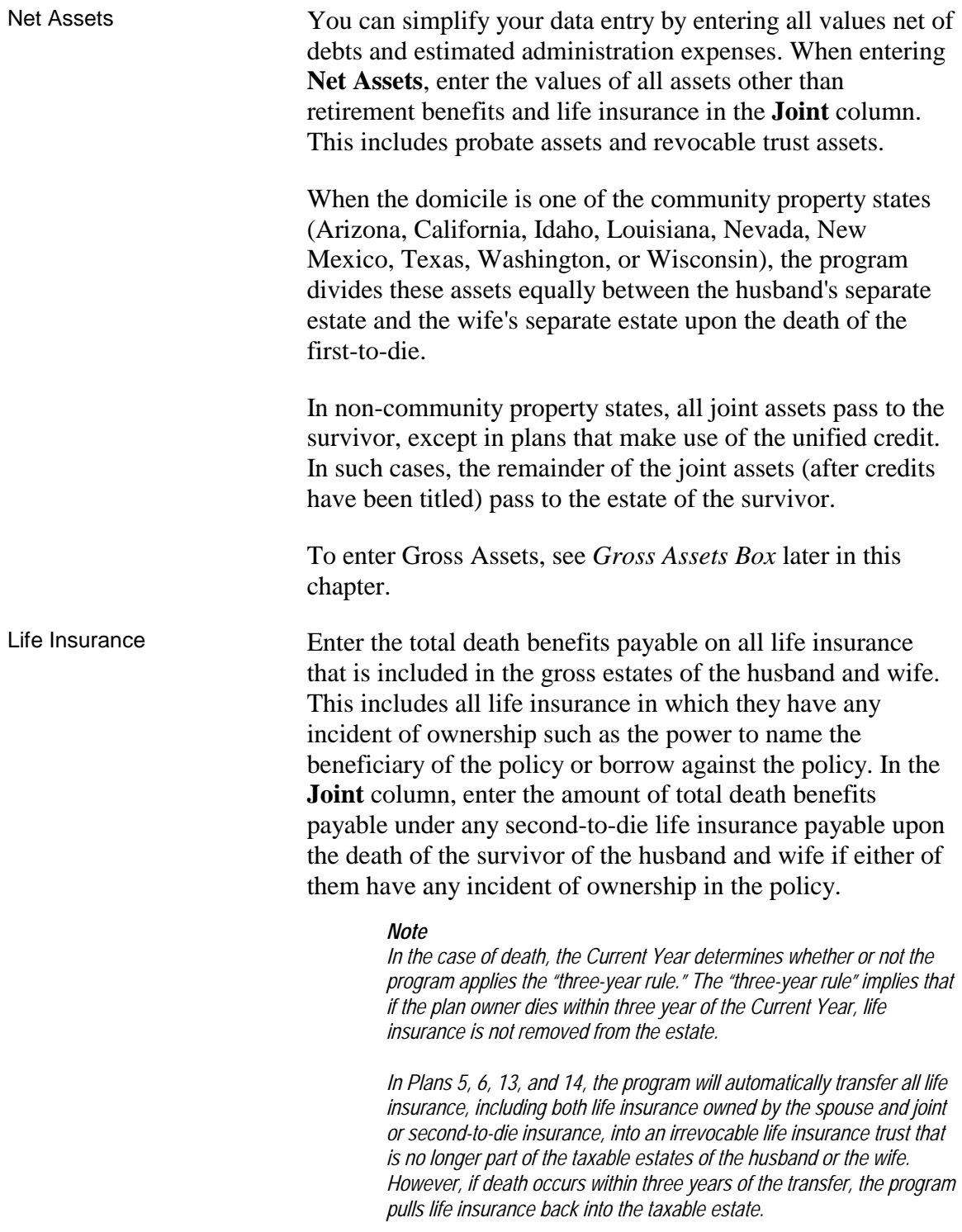

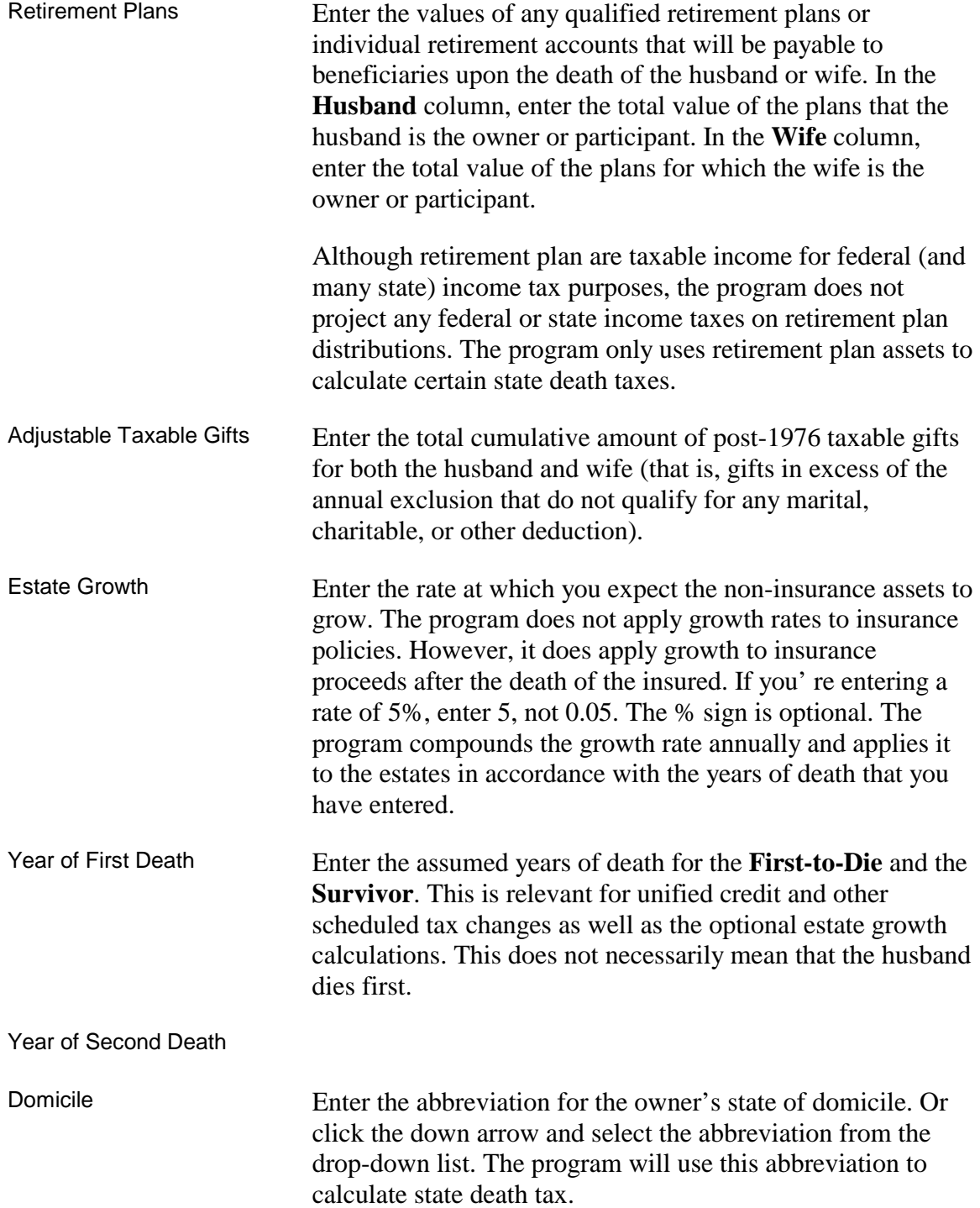

## <span id="page-17-0"></span>**Nontaxable Assets Section**

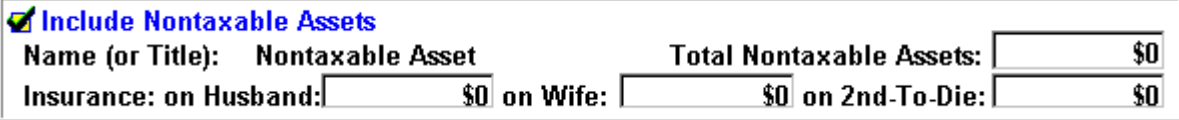

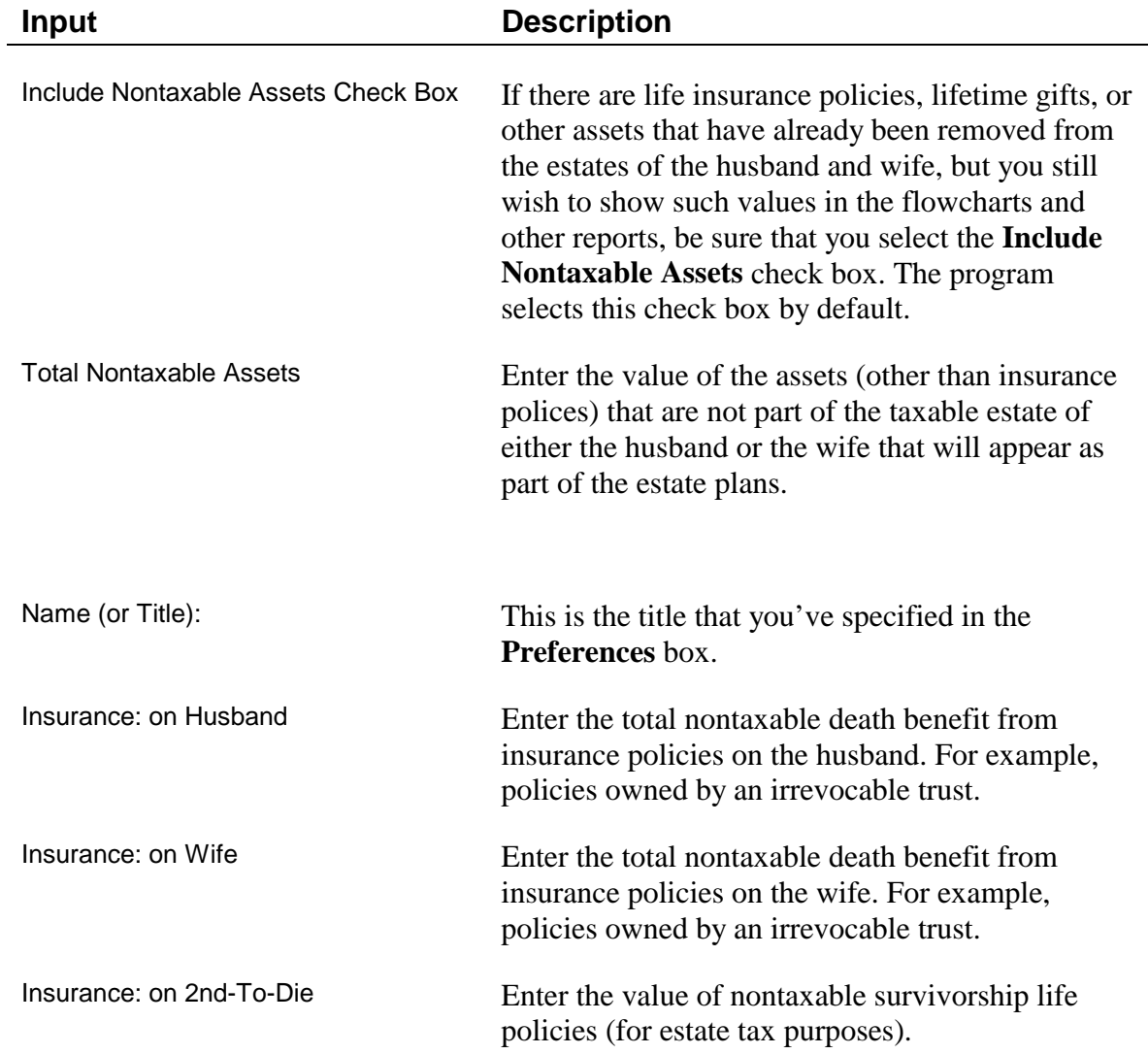

### <span id="page-18-0"></span>**Preferences Box**

The Preferences box lets you enter different names for **Marital Trusts**, **Nonmarital Trusts**, **Heirs**, and the **Nontaxable Trust**. The names that you enter in the Preferences box will appear in the Flowcharts.

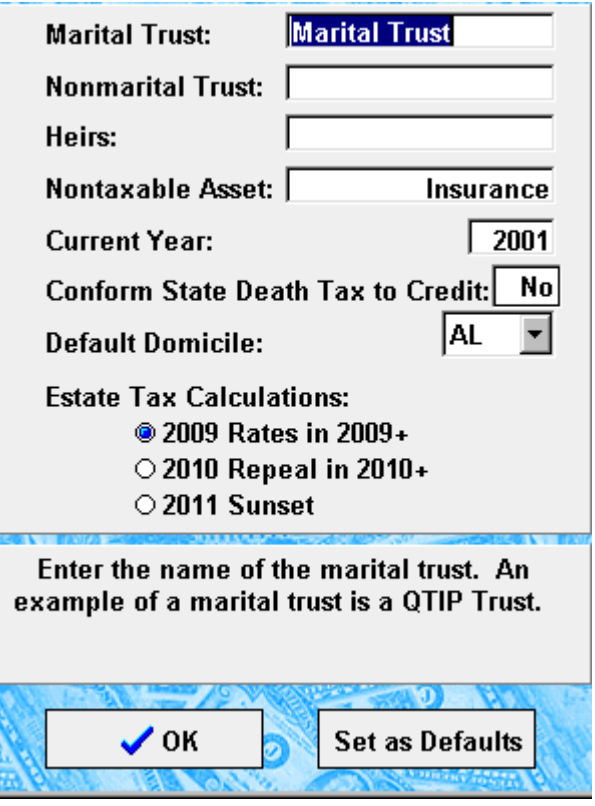

Also, the Preferences box contains the **Current Year** box. The Current Year determines growth factors, and in the case of death, whether or not the "three year rule" applies. The "three year rule" implies that if the plan owner dies within three years of the Current Year, life insurance is not removed from the estate.

**State 'Credit Tax'** allows you to select how state death taxes that are based on the state death tax credit (sometimes called "slack taxes" or "sponge taxes") will be calculated in future years. Most states will follow section 2011 of the Internal Revenue Code as amended by the Economic Growth and Tax Relief Reconciliation Act of 2001, which phases-out the credit from 2002 through 2004 and eliminates the credit after 2004. So for most states, "Phase-out" will be the correct preference. However, it appears that 13 states (Arizona, Georgia, Iowa, Kansas, Maine, Minnesota, New York, North Carolina, Rhode Island, South Carolina, South Dakota, Virginia, and Washington) will **not** follow the amendment to section 2011 and will continue to impose a death tax equal to the full amount of the credit. After 2004, when there is not supposed to be a credit but a deduction for state death taxes, it is possible that some of those states will deduct the tax

<span id="page-19-0"></span>from the taxable estate for the purpose of calculating the credit under section 2011 while other states will follow present law and not deduct its own death tax for the purpose of calculating the tax. The "No Phase-out; No Deduct" preference is for those states that will **not** deduct their own death tax for the purpose of calculating the death tax and the "No Phase-out; With Deduct" preference is for those states that **will** allow a deduction for the tax in calculating the tax.

**Default Domicile** allows you to set the state input to a specific state every time the program starts.

**Estate Tax** allows you to select how future estate tax calculations under the Economic Growth and Tax Relief Reconciliation Act of 2001 will be handled: 2011 Sunset (to show the law as now written, with repeal in 2010 and reinstatement of prior law in 2011), 2010 Repeal in 2010+ (to assume that estate tax repeal is permanent), or 2009 Rates in 2009+ (to show no repeal and the continuance of 2009 rates and credits).

*Note* 

*Plans 5, 6, 13, and 14 demonstrate the "three year rule." In these plans, the program will automatically transfer all life insurance, including both life insurance owned by the spouse and joint or second-to-die insurance, into an irrevocable life insurance trust that is no longer part of the taxable estates of the husband or the wife. However, if death occurs within three years of the current year, life insurance is pulled back into the taxable estate.* 

### **Gross Assets Box**

You can enter Gross Assets instead of Net Assets. To enter Gross Assets, click the blue cross, located to the right of **Net Assets**. The Asset Adjustments window appears.

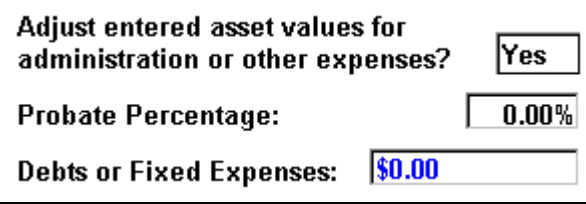

<span id="page-20-0"></span>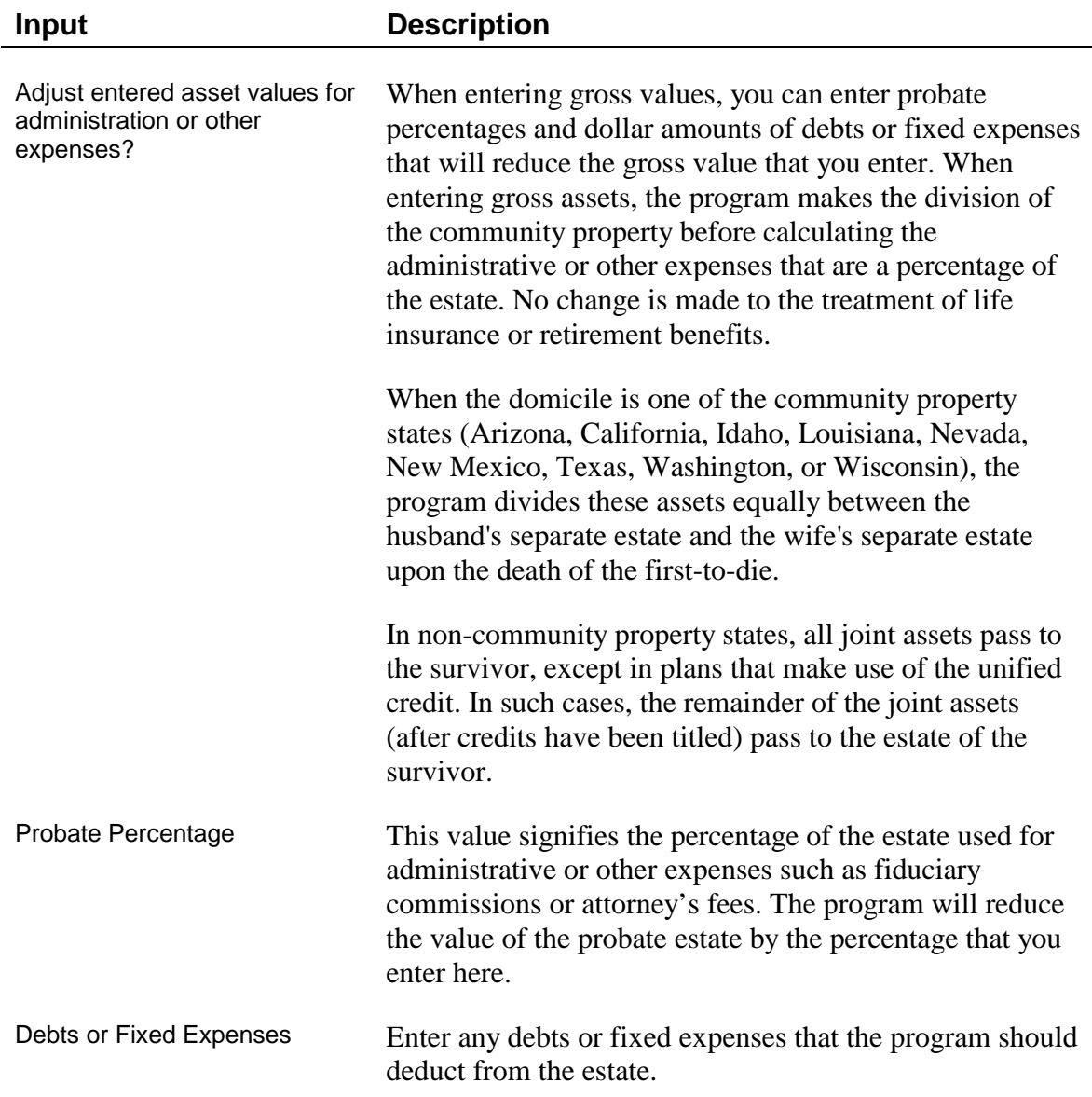

## **State Inputs Window**

If you select a state that imposes a state death tax independent of the federal estate tax, and if that state requires additional information to calculate that tax, a button appears to the right of the **Domicile** box. Click the button to enter the state specific tax information.

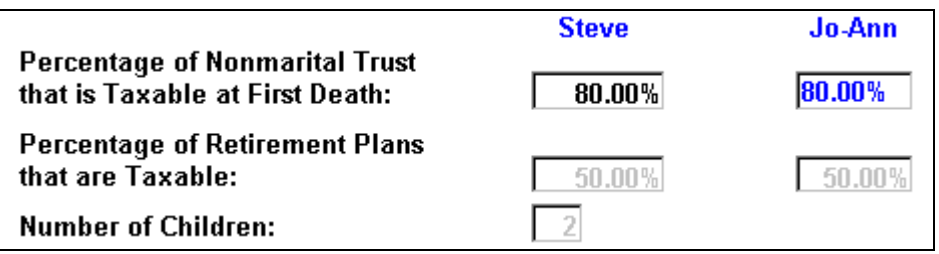

Depending on the state, enter the following information. The program only allows you to enter information specific to the state that you select.

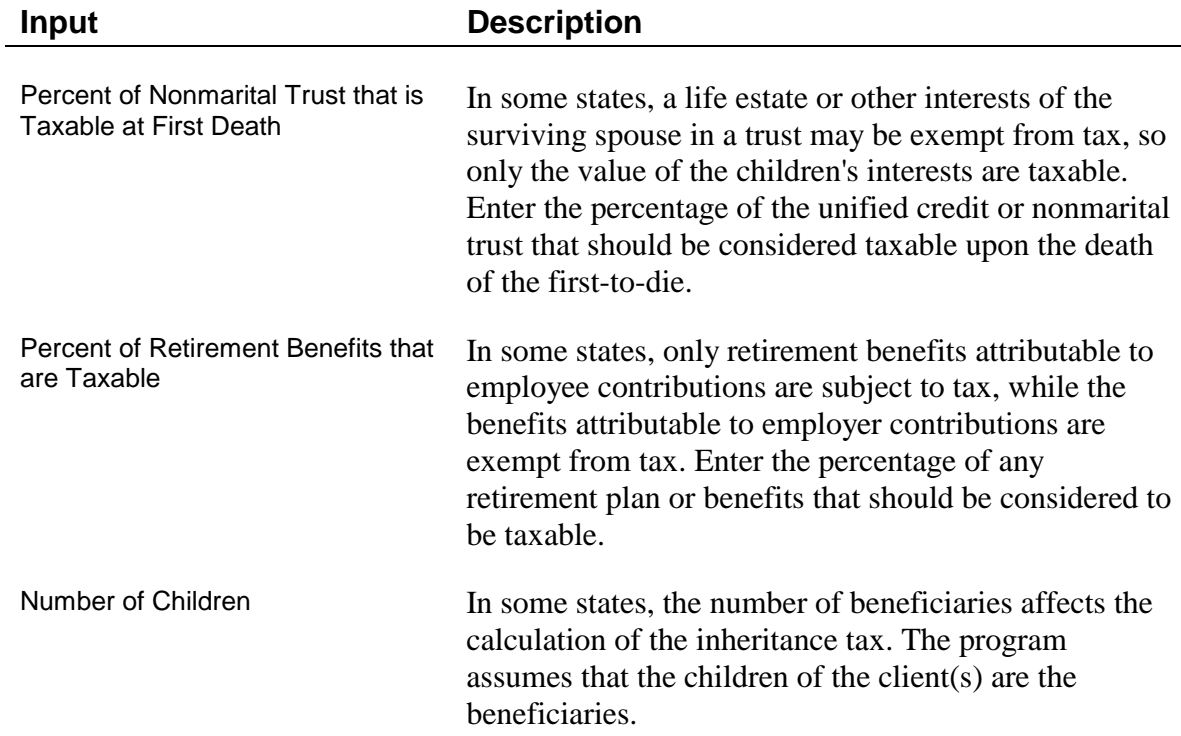

# **Chapter 5**  *Viewing the Estate Plans*

### <span id="page-22-0"></span>**Plan Descriptions**

Estate Planning QuickView generates eight different estate plans for married clients and two different estate plans for single (unmarried) clients. In all married plans, the jointly owned assets pass to the surviving spouse and become part of the estate of the surviving spouse, except in community property states for which the program divides the "joint" assets between the estates of husband and wife as community property.

You can view the results in the forms of flowcharts, graphs, or summary reports. Plans 1 through 8 display cases in which the husband dies first. Plans 9 through 16 display cases in which the wife dies first.

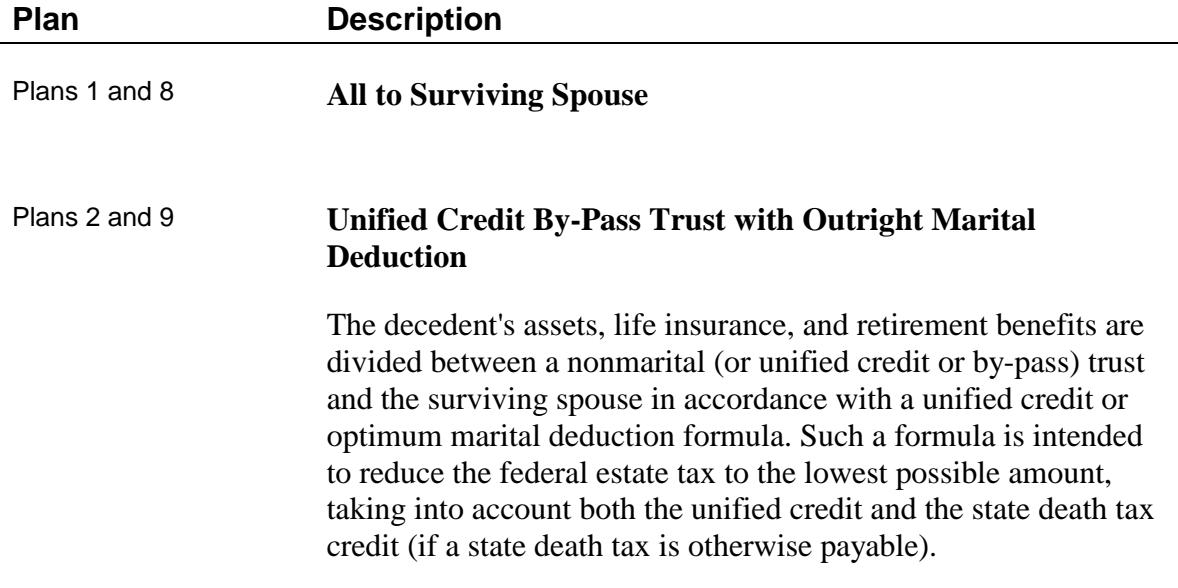

#### Plans 3 and 10 **Unified Credit By-Pass Trust**

These plans are similar to Plans 2 and 10, but with the addition of a marital trust. The decedent's assets, life insurance, and retirement benefits are divided between a nonmarital (or unified credit or by-pass) trust and a marital trust (qualifying for the marital deduction) in accordance with a unified credit or optimum marital deduction formula. Such a formula is intended to reduce the federal estate tax to the lowest possible amount, taking into account both the unified credit and the state death tax credit (if a state death tax is otherwise payable).

#### Plans 4 and 11 **Marital Transfers to use Both Unified Credits; Unified Credit By-Pass Trust with Marital Trust**

These plans are similar to plans 3 and 11, but the program will automatically shift assets in the following ways:

- From the spouse with the larger estate to the spouse with the smaller estate
- From jointly owned assets to the spouse with the smaller estate.

The program only shifts enough assets necessary to give both spouses the ability to fund a unified credit or by-pass trust regardless of who should die first.

As in Plans 3 and 11, the decedent's assets, life insurance, and retirement benefits are divided between a nonmarital (unified credit or by-pass) trust and a marital trust (qualifying for the marital deduction) in accordance with a unified credit or optimum marital deduction formula. Such a formula is intended to reduce the federal estate tax to the lowest possible amount, taking into account both the unified credit and the state death tax credit (if a state death tax is otherwise payable).

#### Plans 5 and 12 **Transfers of all Life Insurance to Irrevocable Trusts**

These plans are similar to plans 3 and 11. But the program will automatically transfer all life insurance, including both life insurance owned by the spouse and joint or second-to-die insurance, into an irrevocable life insurance trust that is no longer part of the taxable estates of the husband or the wife. However, **if death occurs within three years of the transfer**, life insurance is pulled back into the taxable estate.

The program displays the life insurance as nontaxable assets passing to the children. As in plans 3 and 11, the assets and retirement benefits of the first-to-die are divided between a nonmarital (unified credit or by-pass) trust and a marital trust (qualifying for the marital deduction) in accordance with a unified credit or optimum marital deduction formula. Such a formula reduces the federal estate tax to the lowest possible amount, taking into account both the unified credit and the state death tax credit (if a state death tax is otherwise payable).

#### Plans 6 and 13 **Marital Transfers to Use both Unified Credits; Transfers of all Life Insurance to Irrevocable Trusts**

These plans are similar to plans 5 and 13. But the program will automatically shift assets in the following ways:

- From the spouse with the larger estate to the spouse with the smaller estate
- From jointly owned assets to the spouse with the smaller estate

The program only shifts enough assets necessary to give both spouses the ability to fund a unified credit (or by-pass) trust regardless of which should die first.

As in plans 5 and 13, all life insurance is transferred into an irrevocable life insurance trust that is no longer part of the taxable estates of the husband or the wife if the year of death is more than three years from the current year. However**, if death occurs within three years of the transfer**, life insurance is pulled back into the taxable estate.

The assets and retirement benefits of the first-to-die are divided between a nonmarital (or unified credit or by-pass) trust and a marital trust (qualifying for the marital deduction) in accordance with a unified credit or optimum marital deduction formula.

#### <span id="page-25-0"></span>Plans 7 and 14 **None to Surviving Spouse**

None of the decedent's assets, life insurance, and retirement benefits are distributed to or for the surviving spouse, but are instead distributed as part of the nonmarital trust (not qualifying for the marital deduction), ultimately passing to the children outside of the surviving spouse's estate.

### **Flowcharts**

The flowcharts display the results of one plan at a time. From the flowcharts you can see how money passes from the owner, through trusts, and to the heirs. The flowcharts display total taxes and the net assets that pass to the heir.

#### *Viewing the Flowcharts*

- 1. On the toolbar, click **Flowcharts**. Plan 1 appears.
- 2. To view plans in ascending order, click **Next Plan**. To view plans in decreasing order, click **Previous Plan**.

#### *Reading the Flowcharts*

- The first row of flowchart boxes display assets upon the death of the first-to-die.
- The second row of flowchart boxes displays the taxes due upon the death of the first-to-die.
- The third row of flowchart boxes represents the values upon the death of the second-to-die.
- The fourth row of flowchart boxes displays the taxes due upon the death of the second-to-die.
- The last row of flowchart boxes displays the total taxes for both estates and the total value that passes to the heirs.

#### *Note*

*You can display the lines in the flowcharts in black or in red and green. If you click Color Flowchart Lines on the View menu, the lines will appear red and green. Red lines extending from a box indicate that money being transferred is taxed. Green lines extending from a box indicate that money being transferred is not taxed.* 

### <span id="page-26-0"></span>**Graphs**

The graphs display a comparison of the net assets that pass to the heir for all plans or a comparison of the total estate taxes.

#### *Viewing the Graphs*

- 1. On the toolbar, click **Graphs**.
- 2. Click the tabs at the top of the graph to view comparisons of plans 1-8 or plans 9- 16. The active tab is white.

#### **Summary Reports**

The summary reports list the total estate taxes and the net assets that pass to the heirs.

#### *Viewing the Summary Reports*

• The Summary Report appears below the client data section of the program. Use the scroll bar to the right of the report to view more results. Click the **Expand** button to view the Summary Report full-screen.

# **Chapter 6**  *Formatting Reports for Printing*

<span id="page-28-0"></span>Estate Planning QuickView allows you to format your reports with headings, personalized fonts, and page margins. You can also select to print the date and time on your reports. To format your reports, you will use the Report Options window.

#### *Accessing the Report Options Window*

• On the **File** menu, click **Report Options**.

#### *Creating a Heading for a Report*

- 1. In the Report Options window, click the **Heading** box.
- 2. Type the text that you want to display at the top of your printed report.

#### *Formatting Page Margins*

You will format page margins using the **Page Margins** group box in the Report Options window. The **Page Margins** group box contains boxes for you to enter top, bottom, left, and right page margins.

• In the **Page Margins** group box, enter the **Top**, **Left**, **Bottom**, and **Right** margin settings (in inches).

#### *Formatting the Text of a Report*

You will format the text of your reports using the Fonts group box in the Report Options window. The Fonts group box contains three types of text to format: Title, Body Text, and Headers. The name of the font and its size appear next to each type. The text appears in the same color as it will on the printed report.

- 1. In the **Fonts** group box, click the text (**Title**, **Body Text**, or **Headers**) that you want to format. The **Font** dialog box appears.
- 2. Format the **Font**, **Style**, **Size**, and **Effects** of the text and click **OK**.
- 3. Notice the description of the text in the Report Options window has changed.

#### <span id="page-29-0"></span>*Printing the Date and Time*

Use the **Printing Options** group box in the Report Options window if you want the date and time printed on reports.

• In the **Printing Options** group box, click the **Print Date** and/or **Print Time** check boxes.

#### *Printing Page Numbers*

• In the **Printing Options** group box, click the **Print Page #'s** check box.

#### *Editing the Cover Page*

- 1. On the toolbar, click **Final Report**.
- 2. Click the **Edit Cover Page** button located at the bottom of the window. The **Configure Report** window appears.
- 3. Click **Left**, **Center** or **Right** to align your text on the page.
- 4. Enter the preparer's name, the company name, and any additional information that should appear on the Cover Page.
- 5. Click **OK** to create the Cover Page.

# **Chapter 7**  *Printing Reports and Graphs*

#### <span id="page-30-0"></span>*Selecting Reports to Print*

Estate Planning QuickView allows you to print the following items, enabling you to *build* a Final Report. You can click as many of the following items as you like.

- **Cover Page**—Prints the preparer's Name, Company Name, and additional information of your choice. You can also left align, right align, or center this information.
- **Summaries**—Prints brief descriptions of each plan, including the names of the estate owners.
- **Client Data Inputs**—Prints the information in the Client Data section.
- **Graphs**—Prints the program's graphs.
- **Detailed Plan Descriptions**—Prints more in depth descriptions of the plans than the Summaries.

To see what will actually be printed on each of these reports, click the **Print Preview** button at the bottom of the window.

#### *Selecting Flowcharts to Print*

The **Select Flowcharts:** section contains options for selecting which flowcharts you will print. In the middle of this section, you will see descriptions of each of the plans.

Choosing the First-to-Die

- For each report description, click **Husband Dies First**, **Wife Dies First**, or a combination of both.
- If the first-to-die will be the same for every report, click **Select All for Husband Dies First** or **Select All for Wife Dies First**.
- If you want to show the most extensive set of results, you can select both **Select All for Husband Dies First** and **Select All for Wife Dies First**.
- If you do not want to print flowcharts, click **Deselect All**.

#### <span id="page-31-0"></span>*Previewing Reports*

After selecting and formatting reports, graphs, and flowcharts for printing, you can preview your Final Report.

- Click **Print Preview**. The Preview Reports window opens.
- Click **Zoom** to increase magnification.
- Click **Full Page** to decrease magnification.
- Click the arrow buttons to move through the pages of report.

#### *Setting up a Printer*

- 1. On the **File** menu, click **Print**.
- 2. In the Print Options section, click **Printer Setup**.

#### *Printing Reports to a Text or Spreadsheet File*

When you save a report as a text or spreadsheet file, you are saving the inputs and the plan descriptions. You cannot save the flowchart calculations.

- 1. On the toolbar, click **Final Report**.
- 2. Click the **Print to File** button located at the bottom of the window. The Exporting Reports window appears.
- 3. Click **Text File** or **Spreadsheet File**.
- 4. Click **Create File**. The **Save As** dialog box appears.
- 5. Save the file.

# **Chapter 8**  *Reference Material*

<span id="page-32-0"></span>To keep procedures free from lengthy discussions, this manual refers to the following material.

## **Community Property**

When the domicile is one of the community property states (Arizona, California, Idaho, Louisiana, Nevada, New Mexico, Texas, Washington, or Wisconsin), the program treats the "joint" assets as community property. The program divides these assets equally between the husband's separate estate and the wife's separate estate upon the death of the first-to-die. If you have entered values as "gross" values instead of "net," the program makes the division of the community property before calculating the administrative or other expenses that are a percentage of the estate. No change is made to the treatment of life insurance or retirement benefits.

In non-community property states, all joint assets pass to the survivor, except in plans that make use of the unified credit. In such cases, the remainder of the joint assets (after credits have been titled) pass to the estate of the survivor.

### **Total Taxes**

The **Total Taxes** shown in the flowcharts is the total of the taxes at the first death and the second death. If you have entered a growth rate, and the deaths are projected to occur in different years, the program applies the same growth rate to the taxes at the first death when totaling the taxes. This way, the total reflects the true economic cost of the taxes paid at the first death.

### **Federal Estate Tax Calculations**

**Death Taxes** always reflect the sum of the federal estate tax and any state death tax that may be imposed.

Under the Economic Growth and Tax Relief Reconciliation Act of 2001, the state death tax credit will be reduced by 25% in 2002, by 50% in 2003, by 75% in 2004, and eliminated in 2005, when estates will be allowed a deduction (not a credit) for state death taxes paid. Of the states that impose death taxes that are supposed to be equal to the

<span id="page-33-0"></span>credit, thirteen seem to have defined the amount of the credit based on federal tax law as it existed on a particular date before the enactment of EGTRRA. In those states (Arizona, Georgia, Iowa, Kansas, Maine, Minnesota, New York, North Carolina, Rhode Island, South Carolina, South Dakota, Virginia, and Washington), the state death tax may exceed the credit beginning in 2002. Because these laws may change over the next year or two, and to provide flexibility, the user must specify as a "Preference" whether or not the state death tax will conform to the federal credit.

Every state imposes a death tax at least equal to the state death tax credit allowed in determining the federal estate tax, and 10 states (in 2001) impose an independent inheritance, succession, or estate tax on transfers to spouses or heirs/beneficiaries that may exceed the state death tax credit.

The program calculates the federal estate tax based only upon the following values:

- Assets
- Marital deduction
- Unified credit
- Amounts of adjusted taxable gifts
- State death tax credit
- Credit for gift tax paid

For simplicity, the program assumes that if the total taxable gifts exceed the unified credit applicable exclusion amount, a gift tax was paid on the gifts in excess of the applicable exclusion amount, and credit is taken for the gift tax assumed to have been paid. The actual gift tax could have been more or less than the assumed gift tax, depending on the timing of the gifts.

#### **Unified Credit Formulas**

The program illustrates several estate plans that rely on a **unified credit** or **optimum marital deduction** formula. This formula can be summarized as follows:

The largest amount (if any) that can pass free of federal estate tax or will result in the least possible estate tax, taking into account the federal estate tax unified credit and the state death tax credit.

When there is no state death tax independent of the state death tax credit, the "nonmarital" or "unified credit" share of the estate will be the applicable exclusion amount, less any adjusted taxable gifts.

If there is a state death tax that is independent of the state death tax credit, the calculation may become circular. First, the nonmarital share is calculated as if there were no state death tax. Second, the state death is calculated. Third, the nonmarital share is recalculated, taking into account the credit generated by the state death tax. Fourth, the

<span id="page-34-0"></span>state death tax is recalculated. This cycle continues until the calculations converge on a single number.

The program assumes that all assets included in the gross estate are available to fund the nonmarital share, regardless of whether the assets are probate assets, life insurance, or retirement benefits.

The program also assumes that all death taxes will be paid from the nonmarital share. Usually, this is only state death tax unless the estate plan uses less than the optimum marital deduction.

#### **Marital Deduction**

In all cases, the **marital trust** qualifies for the federal estate tax marital deduction, and the program includes this in the gross estate of the surviving spouse. The **nonmarital trust** does not qualify for the marital deduction and is not included in the gross estate of the surviving spouse, regardless of whether or not the surviving spouse is a beneficiary of the trust.

Except for the nonmarital share, the program assumes that all other assets of the estate will pass to or in trust for the surviving spouse, and they qualify for the federal estate tax marital deduction.

#### **Federal Estate Tax Rates**

The federal estate tax is calculated from a tax base equal to the sum of the taxable estate and the adjusted taxable gifts.

Before 2002 and for taxable estates between \$10,000,000 and \$17,184,000, there is an additional 5% imposed (or a total tax rate of 60%) until the benefits of the lower tax brackets have been eliminated. The average tax rate is 55%. Before the Taxpayer Relief Act of 1997, the 5% tax applied until the benefit of the unified credit was also eliminated. This part of the 1997 Act was a technical error, but Congress chose not to correct the error in the Technical Corrections Act of 1998.)

The unified credit and state death tax credit are deducted from the tentative tax to determine the actual federal estate tax.

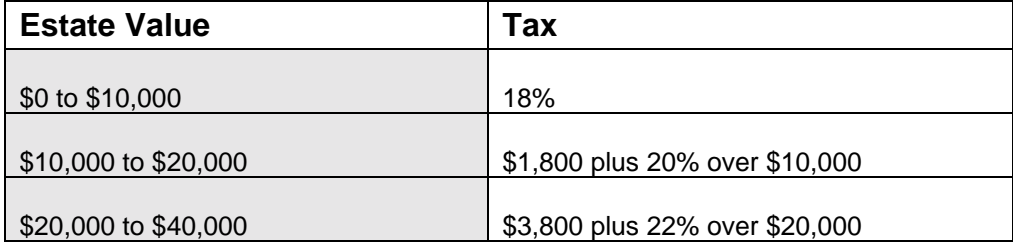

<span id="page-35-0"></span>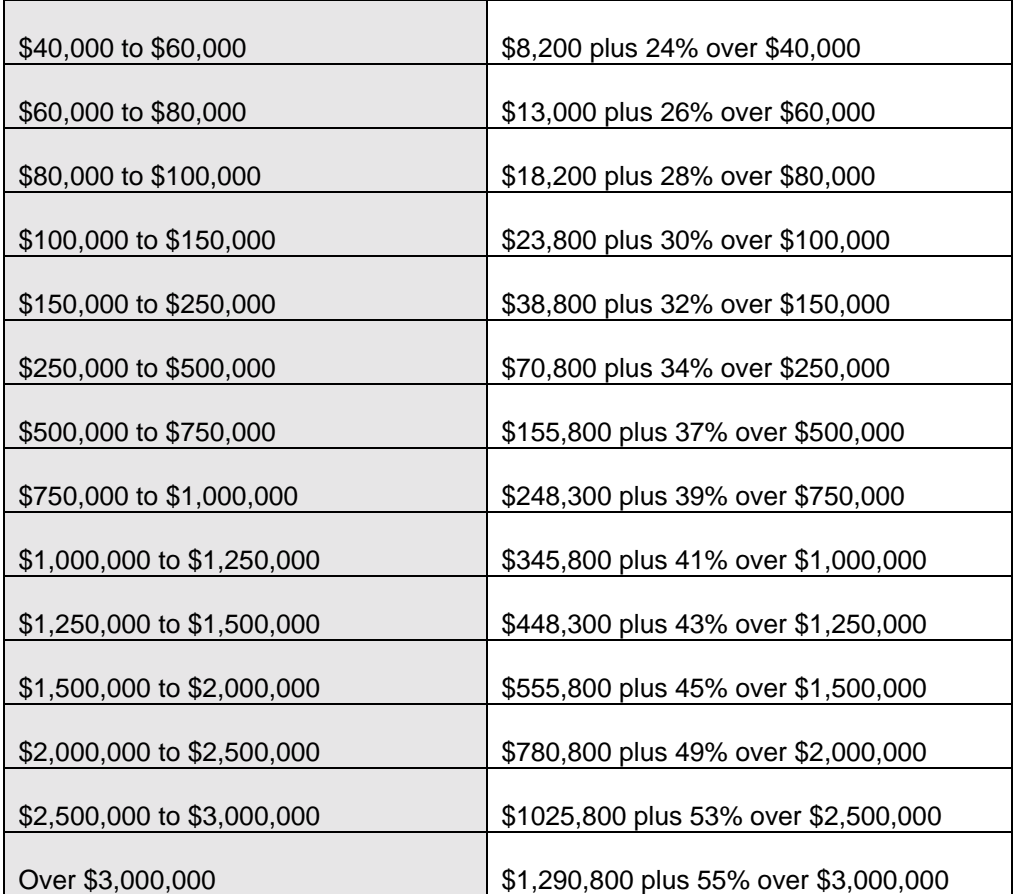

Under the Economic Growth and Tax Relief Reconciliation Act of 2001, the maximum estate and gift tax rate will be reduced to 50% in 2002 (with no additional 5% tax), and will decline by 1% each year after that until the maximum rate is 45% in 2007.

#### **Unified Credit**

Under the Economic Growth and Tax Relief Reconciliation Act of 2001, the estate tax unified credit is scheduled to increase by steps each year until 2009, from \$600,000 to \$3,500,000, as follows:

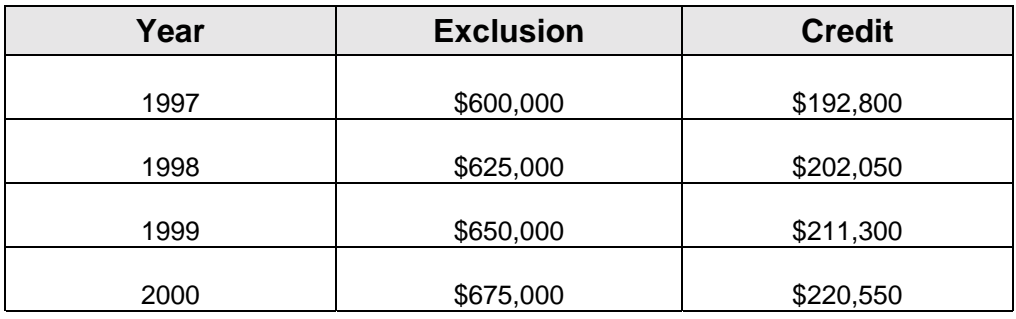

<span id="page-36-0"></span>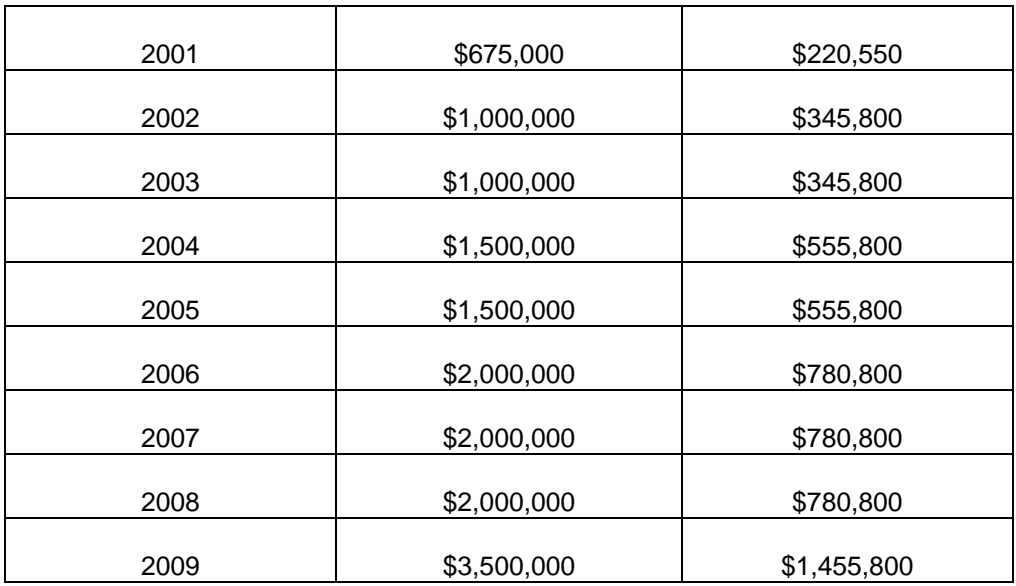

### **State Death Tax Calculations**

Every state imposes a death tax at least equal to the state death tax credit allowed in determining the federal estate tax, and 13 states (in 2000) impose an independent inheritance, succession, or estate tax on transfers to spouses or heirs/beneficiaries that may exceed the state death tax credit.

If the independent state death tax is more than the credit, the state imposes the tax. If the independent state tax is less than the credit, the state will still impose what is often called a "pickup" or "slack" tax equal to the difference, so the state will still collect the full state death tax credit.

#### **For simplicity, the program assumes the following:**

- Each case all of the decedent's assets are subject to the death tax of the domiciliary estate (that is, there is no real property or tangible personal property outside of the domicile that is subject to tax in a different state).
- Any nonmarital trust is funded first with assets subject to state death taxes and that any marital trust will qualify for any marital deduction or exemption for state death tax purposes, even though the election may be separate from the federal marital deduction election.
- Trusts funded with assets that are not taxable at the first death are not taxable at the second death because of appropriate elections, partial elections, division of trusts into separate trusts, or other appropriate estate planning techniques. For example, let's say 25% of a marital trust is funded with assets subject to the state death tax, and 75% is funded with life insurance or other assets that are not subject to the state death tax. In such a case, the program assumes that 75% of the value of the trust is still exempt from tax at the death of the surviving spouse, and

<span id="page-37-0"></span>the 75% is not included in the taxable estate or taxable transfers of the spouse for the purpose of that death tax.

#### **State Death Tax Credit**

The maximum state death tax credit is calculated from the "adjusted taxable estate," which is the taxable estate less \$60,000. This means that adjusted taxable gifts increase the tentative tax base and federal estate tax but do not increase the state death tax credit.

The tax rates before 2002 are as follows:

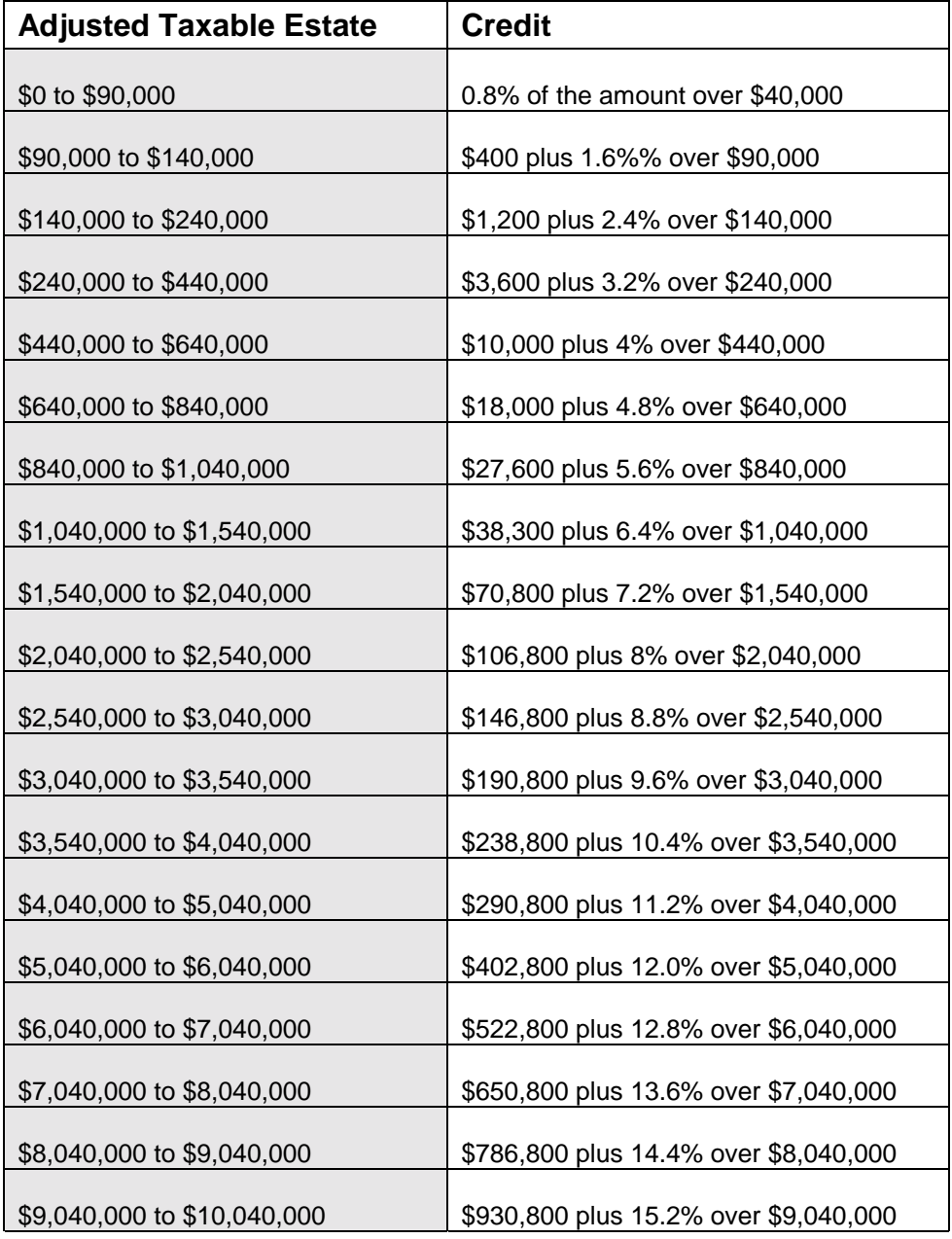

<span id="page-38-0"></span>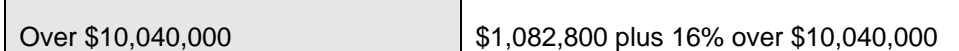

Under the Economic Growth and Tax Relief Reconciliation Act of 2001, the state death tax credit will be reduced by 25% in 2002, by 50% in 2003, by 75% in 2004, and eliminated in 2005, when estates will be allowed a deduction (not a credit) for state death taxes paid.

#### **Connecticut Succession Tax**

Connecticut is phasing out its succession tax beginning in 1997 and ending with a complete repeal in 2005. The tax table is the same, but there is an increasing exemption each year: \$250,000 in 1997, \$500,000 in 1998, \$800,000 in 1999, and \$2,000,000 in 2000After 2000, there is no tax on property passing to a spouse, child or grandchild, although the taxes on other classes of beneficiaries (not calculated by Estate Planning QuickView) continues until 2005.

Following is a summary of how the Connecticut Succession Tax affects the elements of an estate plan.

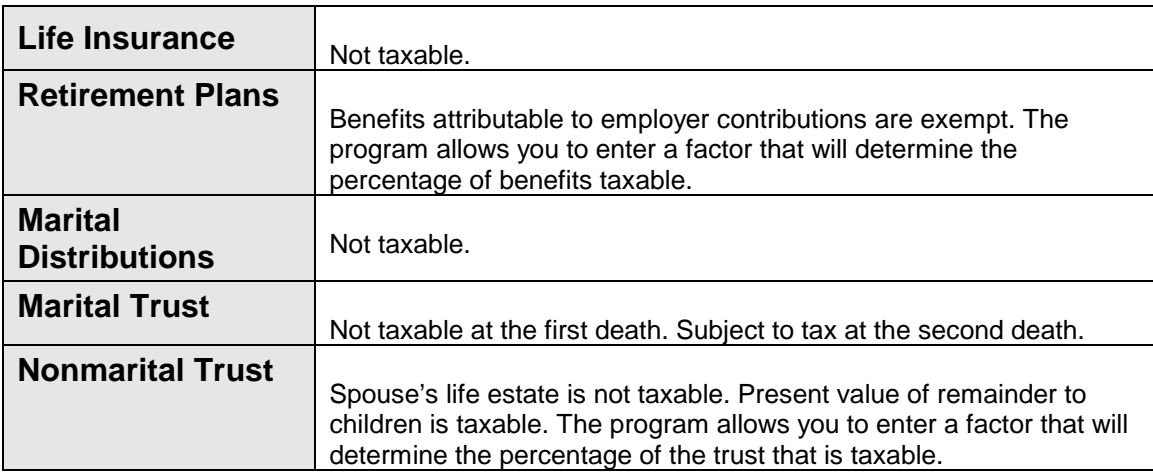

There is a \$5,000 exemption on jointly owned bank accounts and U.S. Savings Bonds, which is ignored in these calculations.

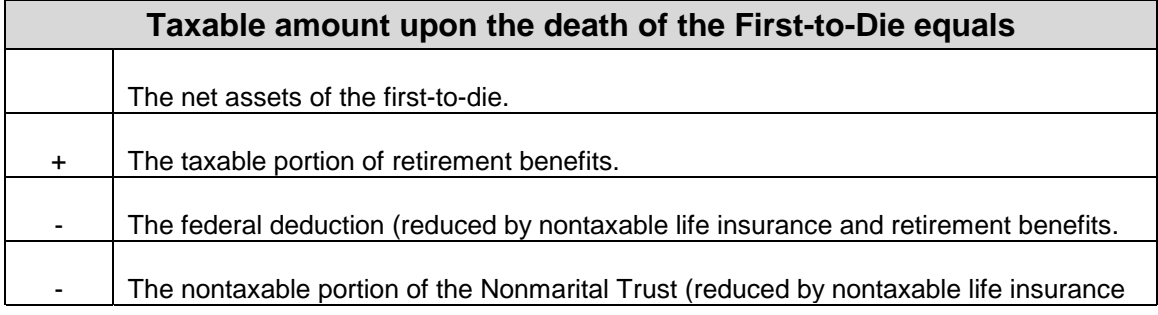

and retirement benefits).

The program applies the exemption described above by calculating the tax and then by subtracting the tax on the exemption amount.

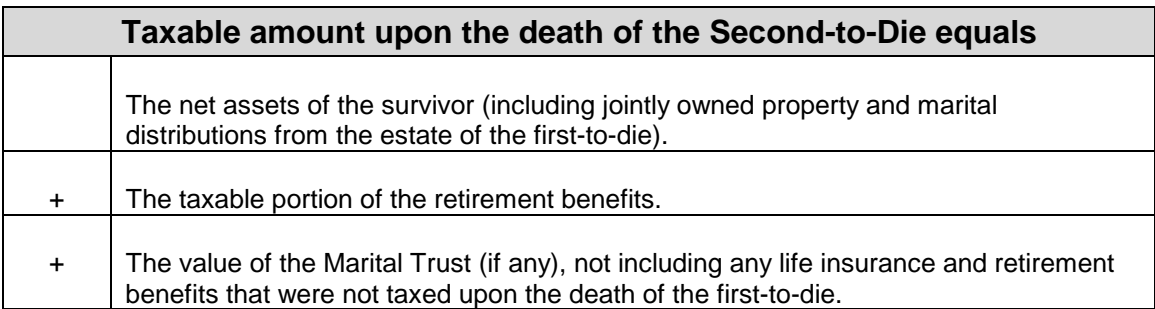

The program applies the exemption described above by calculating the tax and then by subtracting the tax on the exemption amount.

#### **Tax Rates**

The program bases tax rates on the following table.

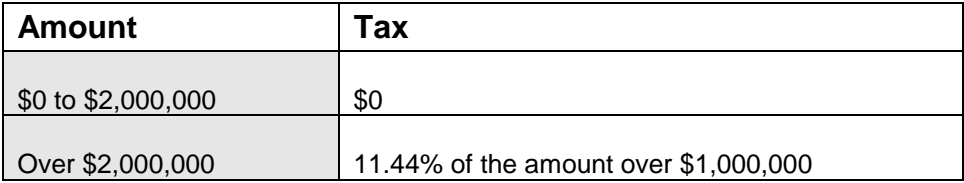

#### <span id="page-40-0"></span>**Delaware Inheritance Tax**

Delaware has repealed its inheritance tax for deaths after 1998. Following is a summary of how the Delaware Inheritance Tax affects the elements of an estate plan before 1999.

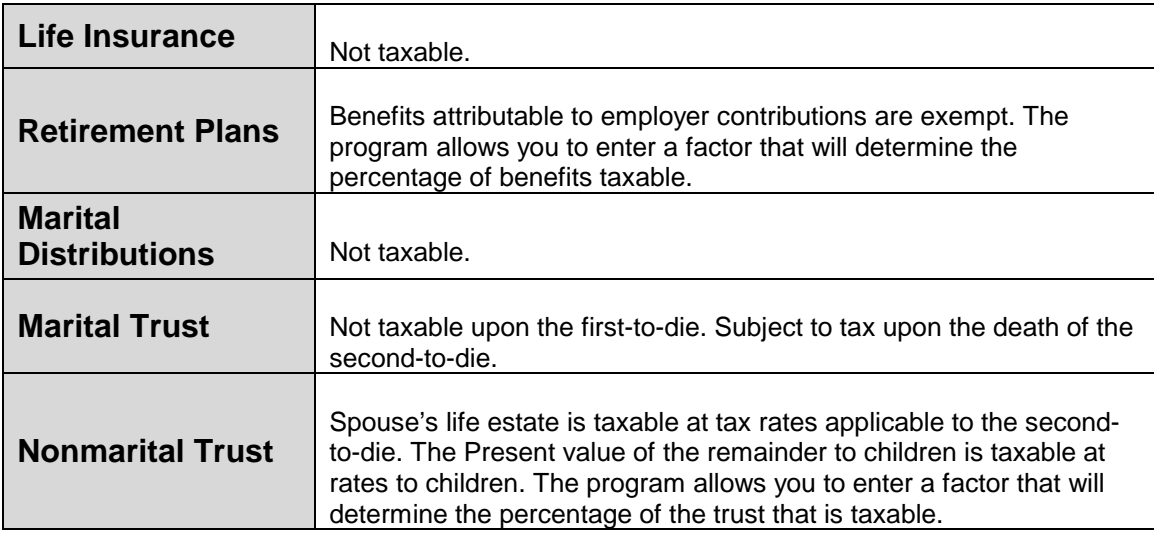

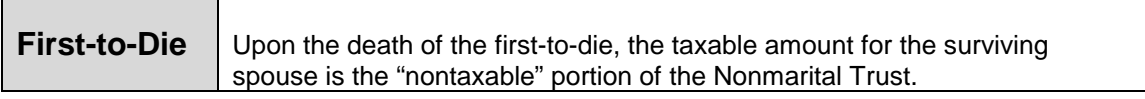

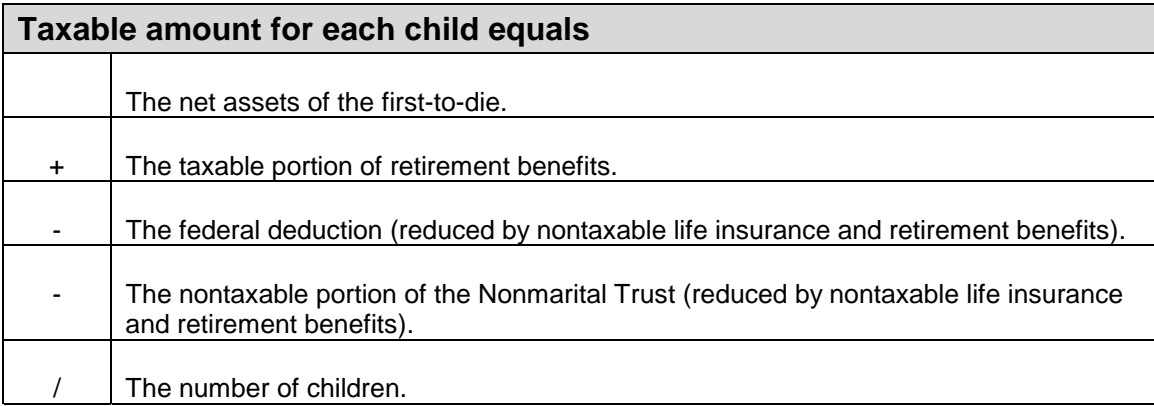

The total tax on the children's interests is the tax on each child's share multiplied by the number of children. The total inheritance tax is the total tax on the spouse's interests plus the tax on the children's interests.

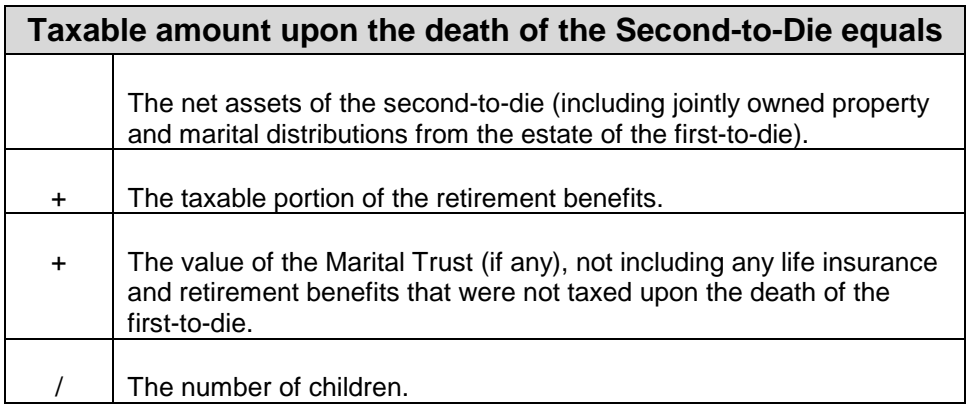

The total tax on the children's interests is the tax on each child's share multiplied by the number of children.

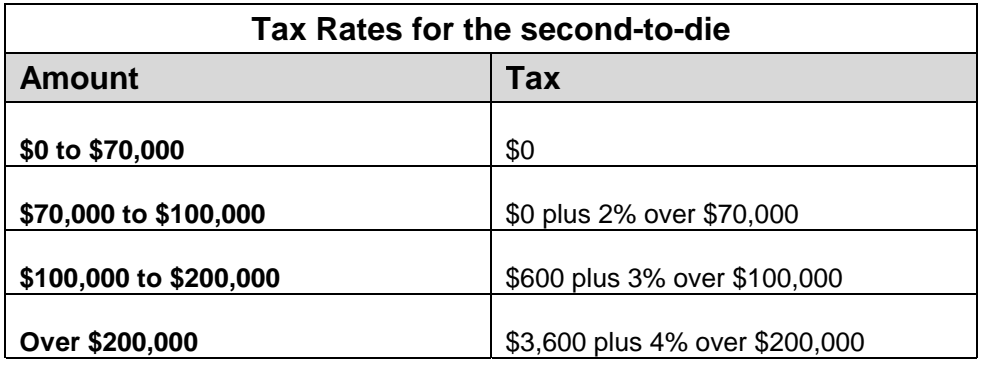

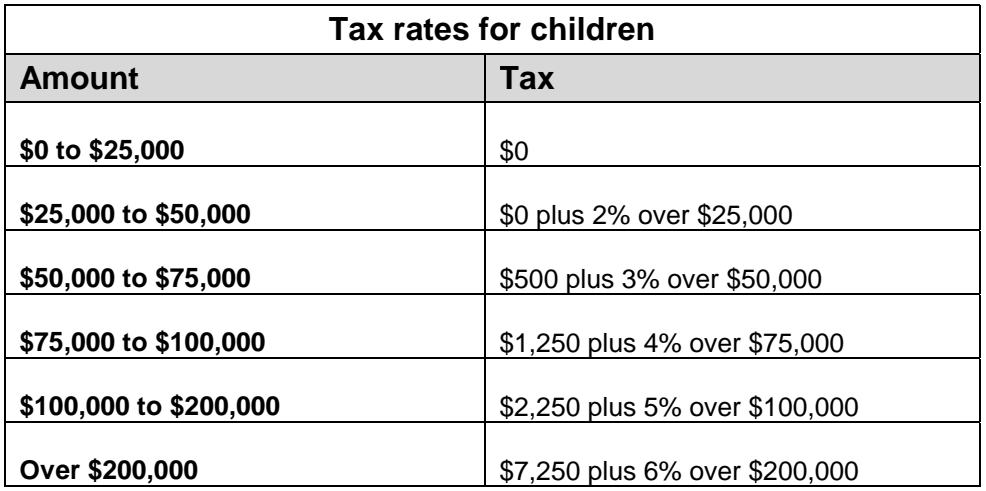

### <span id="page-42-0"></span>**Indiana Inheritance Tax**

Following is a summary of how the Indiana Inheritance Tax affects the elements of an estate plan.

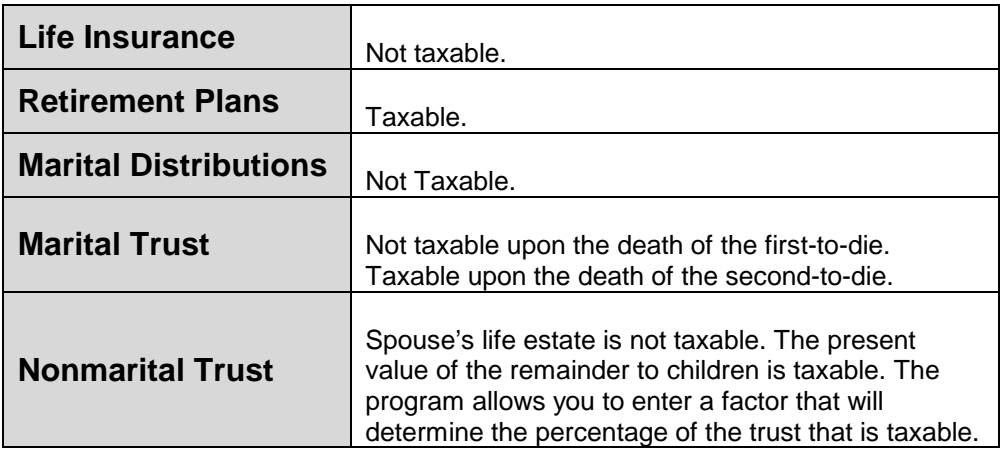

For deaths after 6/30/98, there is a \$100,000 exemption for each child (or lineal descendant).

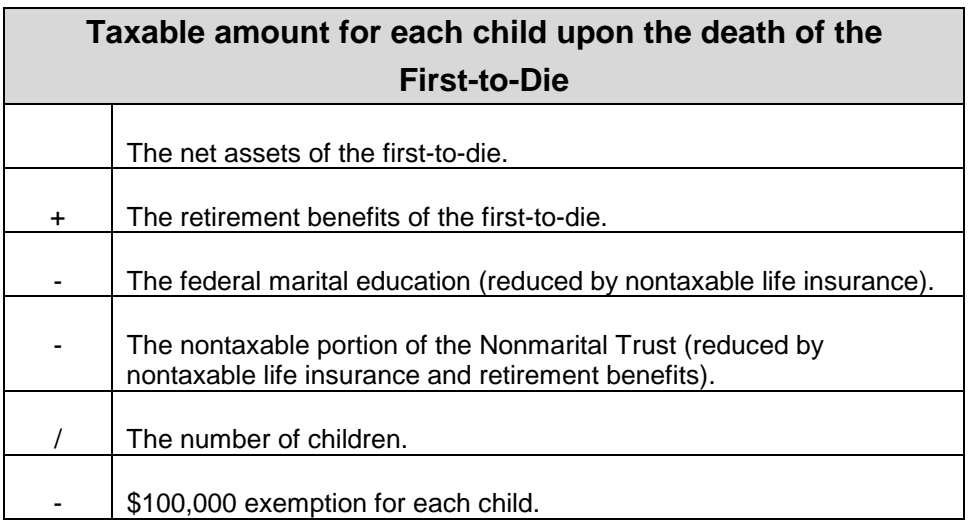

The total tax is the tax on each child's share multiplied by the number of children.

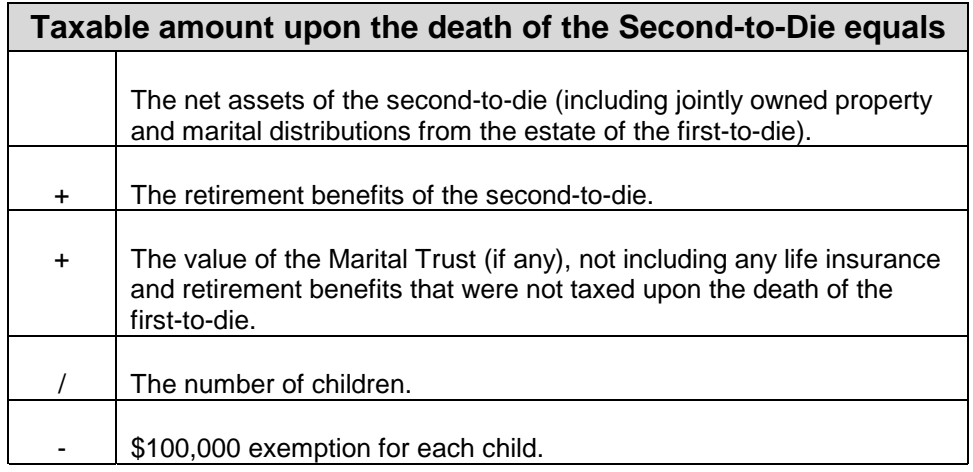

The total tax is the tax on each child's share multiplied by the number of children.

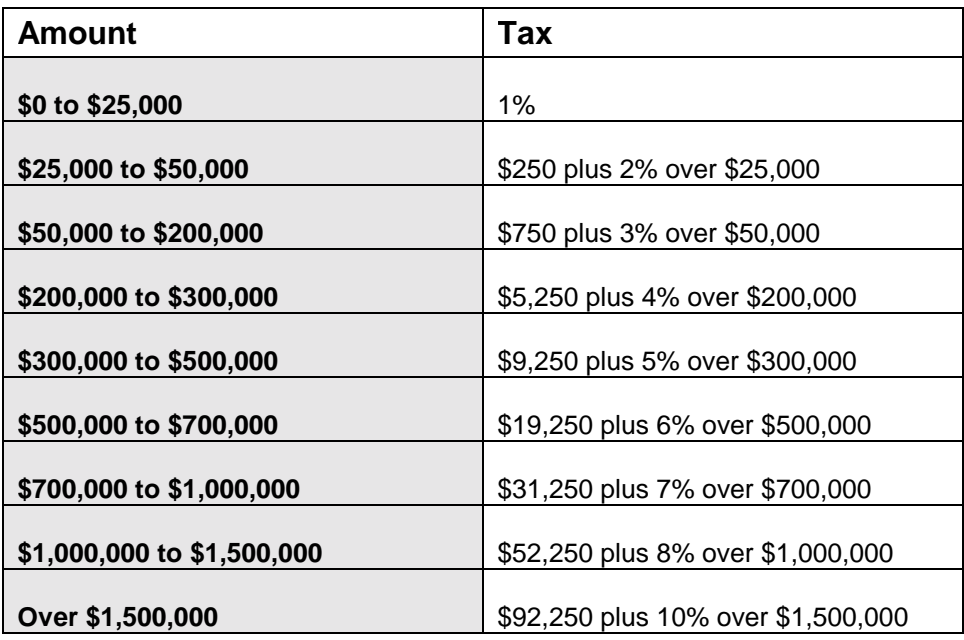

**Tax Rates** 

#### <span id="page-44-0"></span>**Louisiana Inheritance Tax**

By Act 818 of 1997, Louisiana repealed its inheritance tax, effective July 1, 2004. Between July 1, 1998, and July 1, 2004, the tax will be reduced in stages:

- Rates between July 1, 1998 and July 1, 2001 will be reduced by 18%.
- Rates between July 1, 2001 and July 1, 2002 will be reduced by 40%.
- Rates between July 1, 2002 and July 1, 2003 will be reduced by 60%.
- Rates between July 1, 2003 and July 1, 2004 will be reduced by 80%.

For simplicity, the program assumes that the rates in effect in the last half of each year are the rates in effect through the entire year.

Following is a summary of how the Louisiana Inheritance Tax affects the elements of an estate plan.

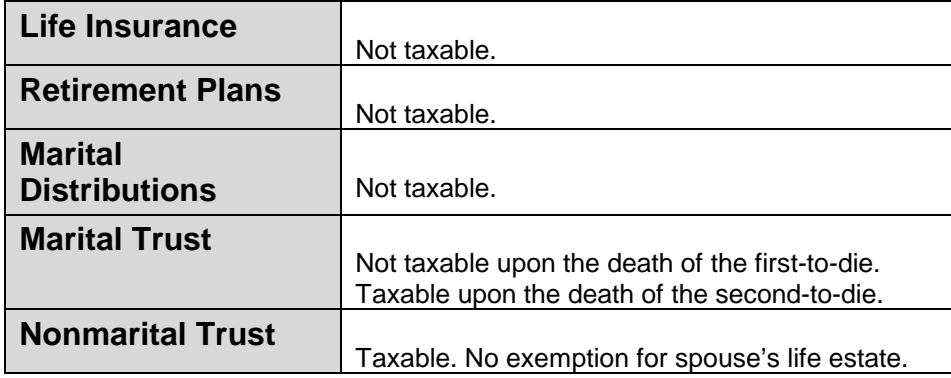

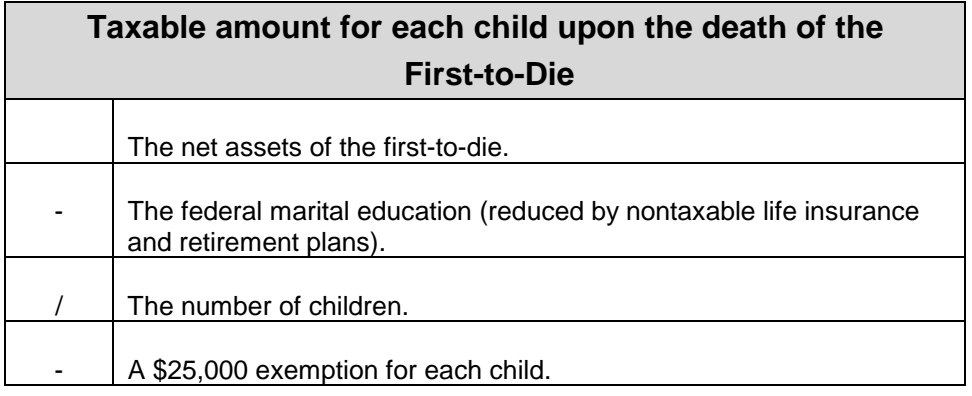

The total tax is the tax on each child's share multiplied by the number of children.

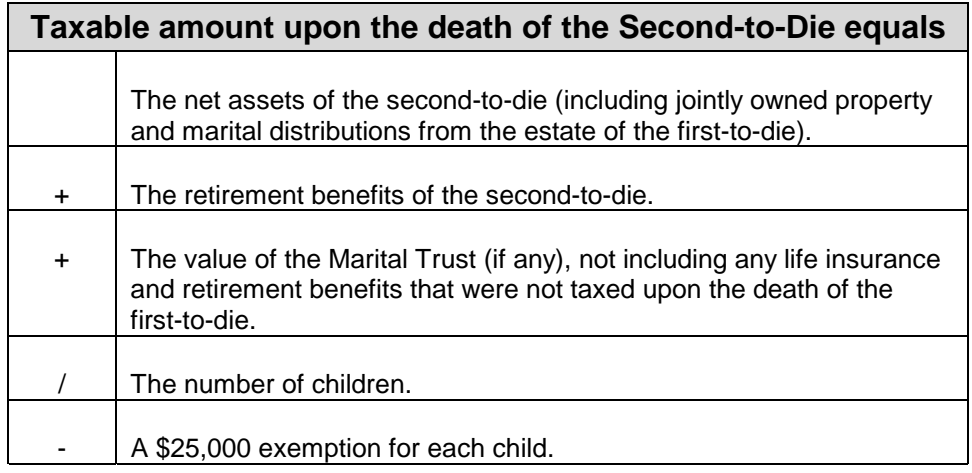

The total tax is the tax on each child's share multiplied by the number of children.

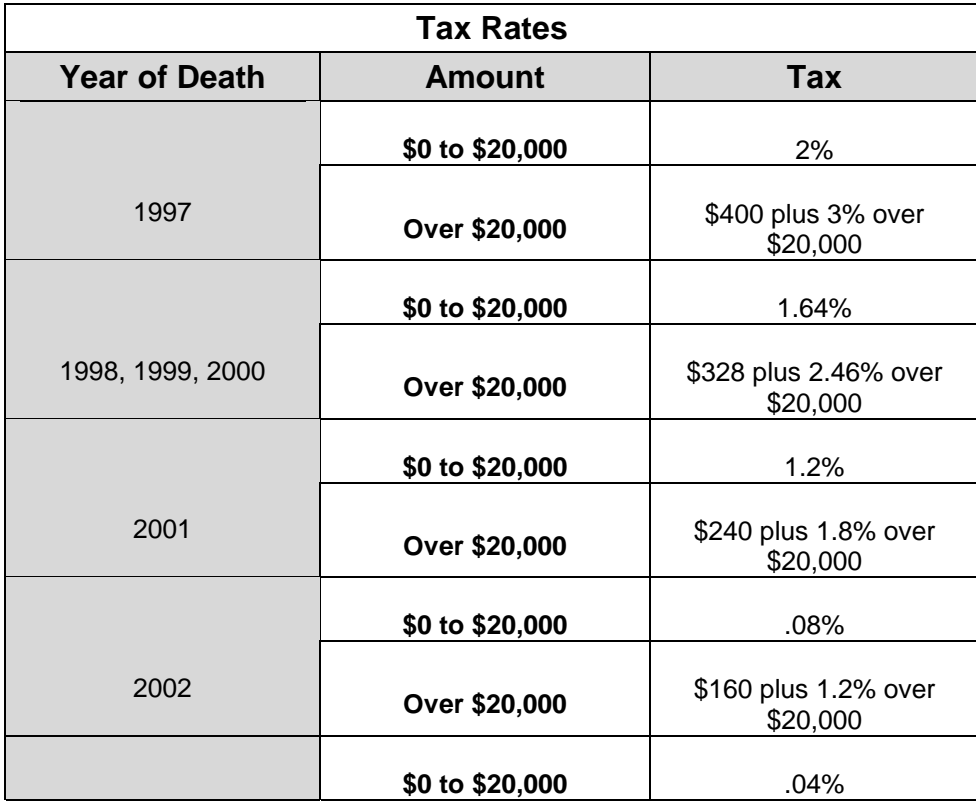

<span id="page-46-0"></span>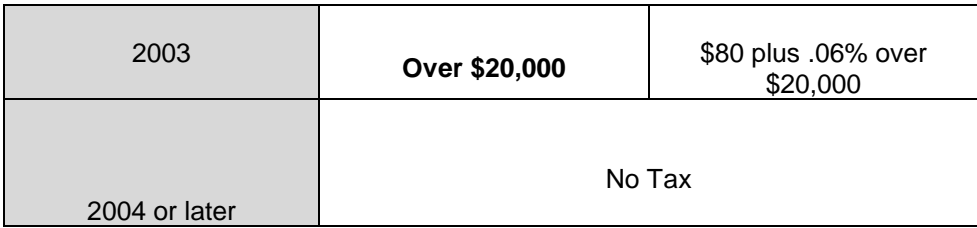

### **Maryland Inheritance Tax**

Following is a summary of how the Maryland Inheritance Tax affects the elements of an estate plan.

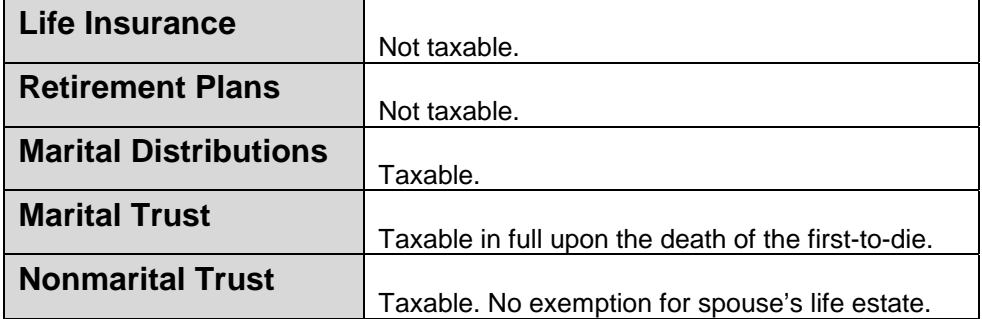

There is no tax on real property passing to the surviving spouse, or the first \$100,000 of any other property passing to the surviving spouse. For simplicity, it is assumed that all real estate is owned jointly, so that the separate estate of the first spouse to die is entirely taxable, less only the \$100,000 exemption for the interests of the surviving spouse. Effective 7/1/2001, Maryland exempts from inheritance tax all property passing to children or lineal descendents. Because QuickView assumes that the ultimate beneficiaries are children or lineal descendents, this means there is no inheritance tax as far as QuickView is concerned.

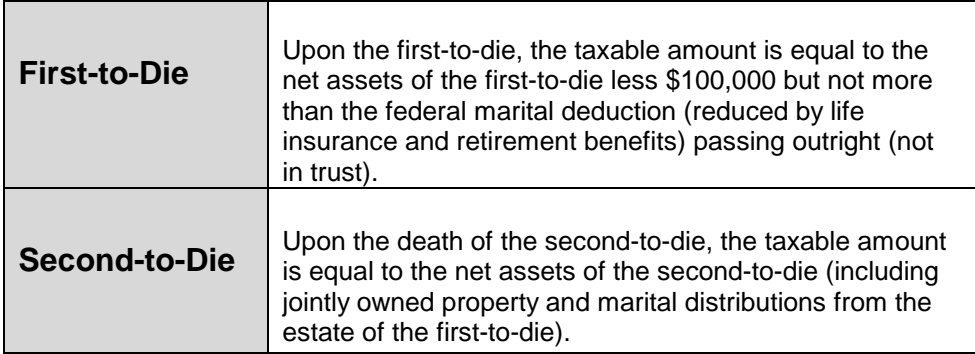

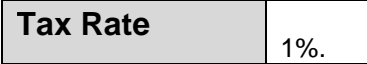

#### <span id="page-47-0"></span>**Mississippi Inheritance Tax**

Mississippi has repealed its inheritance tax effective for the year 2000.

Following is a summary of how the Mississippi Inheritance Tax affects the elements of an estate plan.

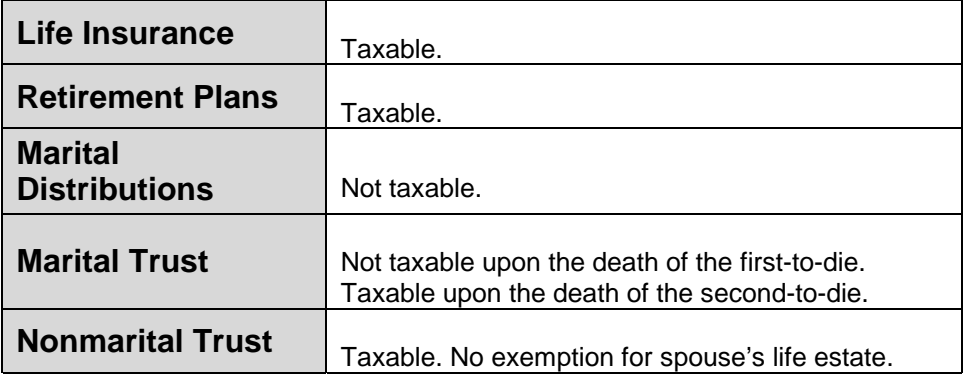

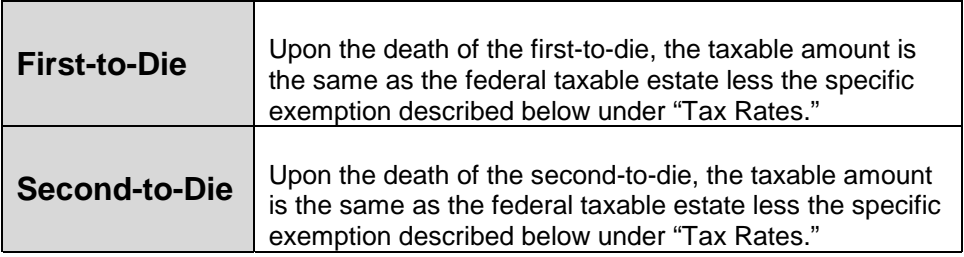

#### **Tax Rates**

The program calculates the taxable estate by subtracting all other deductions from the gross estate and then subtracting the following exemption:

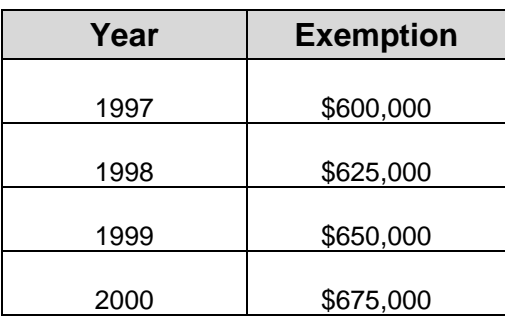

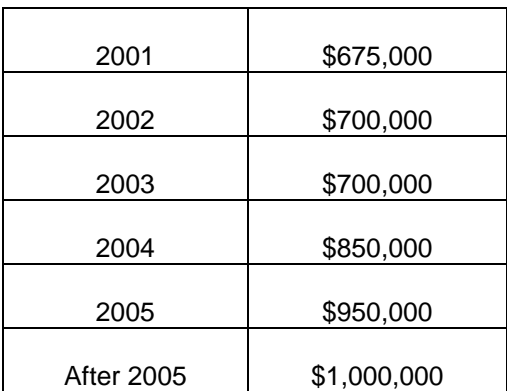

The tax is calculated from the taxable estate as follows:

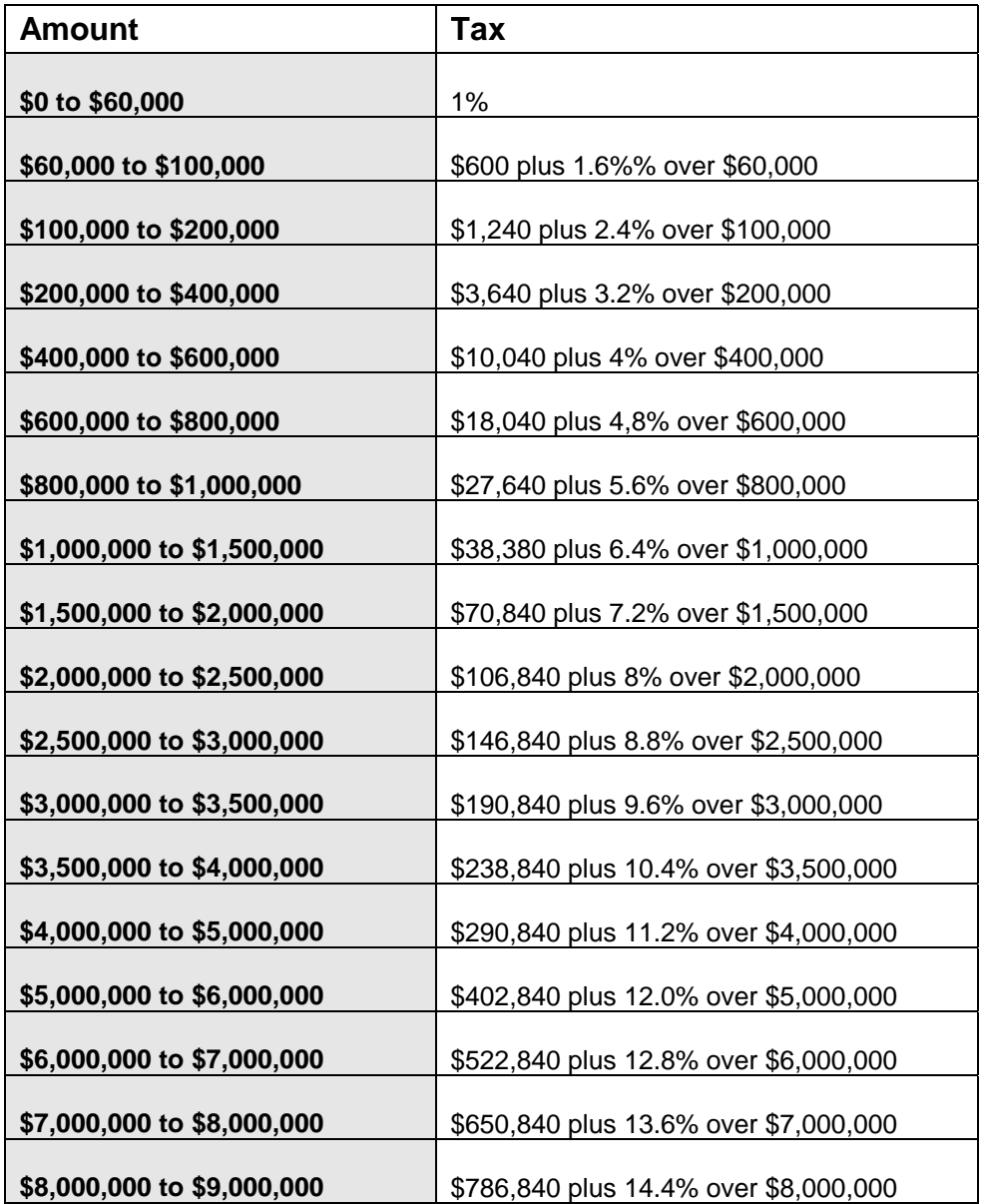

<span id="page-49-0"></span>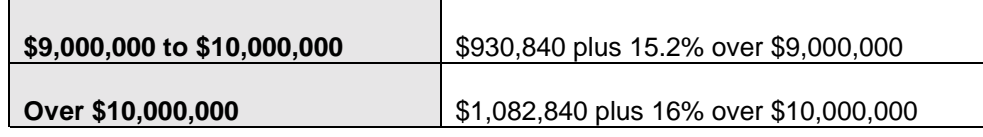

#### **Nebraska Inheritance Tax**

Following is a summary of how the Nebraska Inheritance Tax affects the elements of an estate plan.

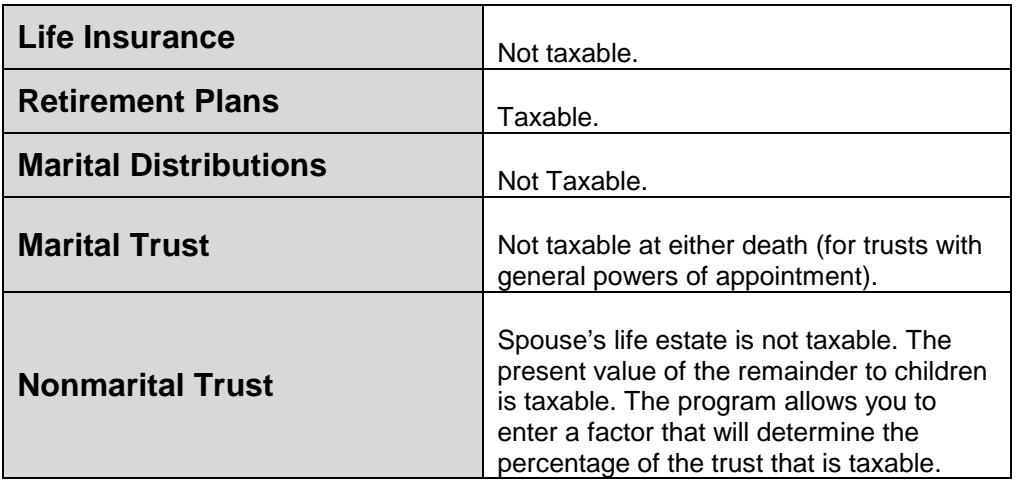

There is a deduction for federal estate tax paid.

There is a \$10,000 exemption for each beneficiary.

There is also a homestead allowance of \$7,500 (applicable only to a surviving spouse or minor children), a family exemption of \$5,000, and a family maintenance allowance of \$9,000 (applicable only to a surviving spouse or minor children), or a total of \$21,500 in exemptions at the first death. For simplicity, it is assumed that all children are adults at the second death, and only the \$5,000 family exemption applies.

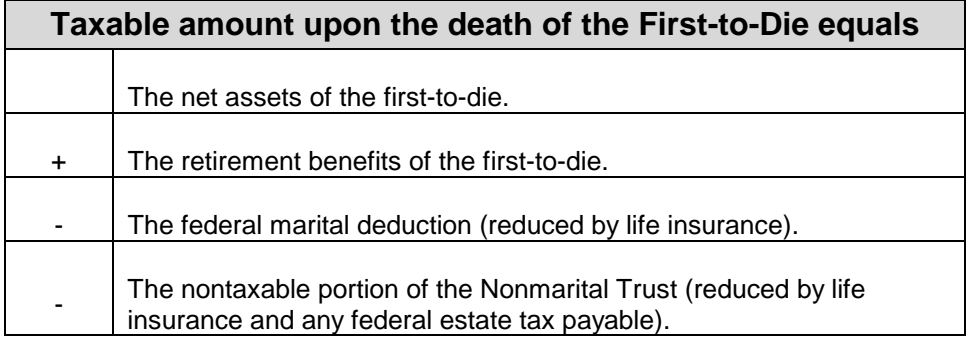

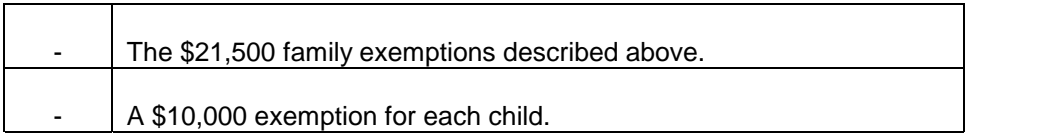

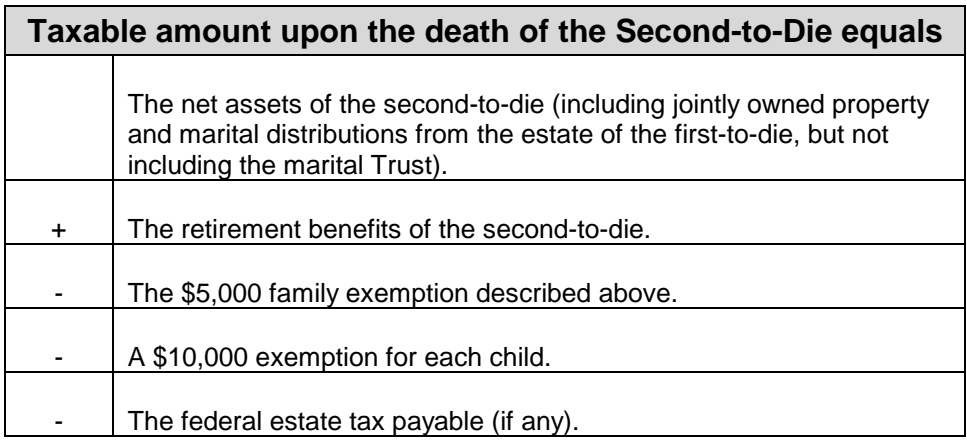

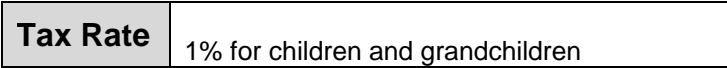

#### <span id="page-51-0"></span>**Ohio Estate Tax**

Following is a summary of how the Ohio Estate Tax affects the elements of an estate plan. Ohio has a \$500 credit against tax, so any Ohio tax should be reduced by \$500 (but not below zero). For deaths in 2001, the credit increases to \$6,600, and then increases again to \$13,900 for deaths after 2001.

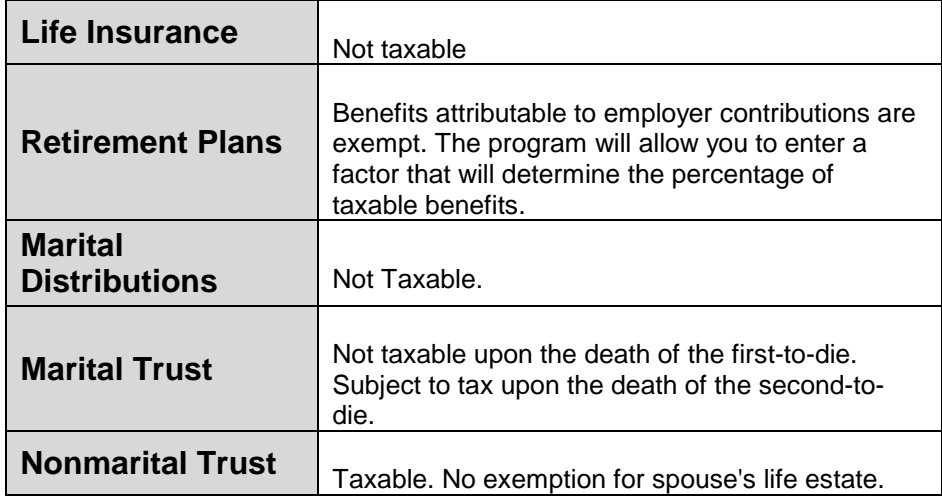

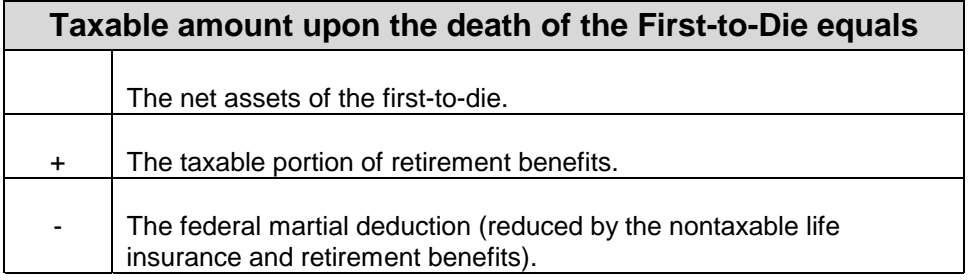

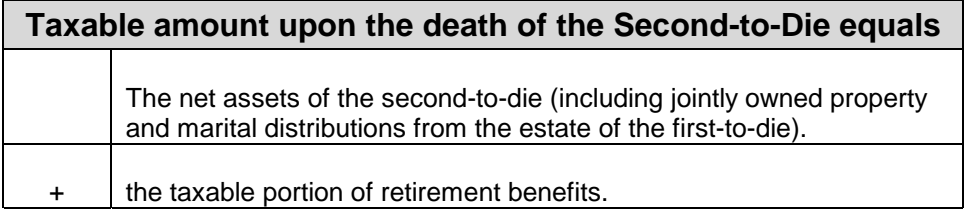

٦

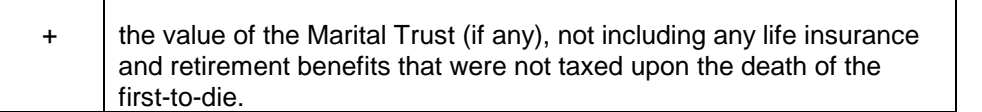

#### **Tax Rates**

Т

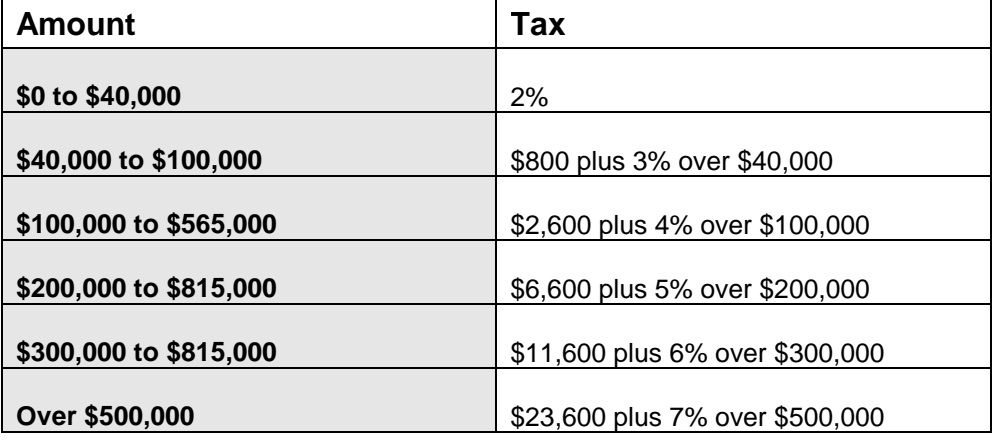

### <span id="page-53-0"></span>**Oklahoma Estate Tax**

Following is a summary of how the Oklahoma Inheritance Tax affects the elements of an estate plan.

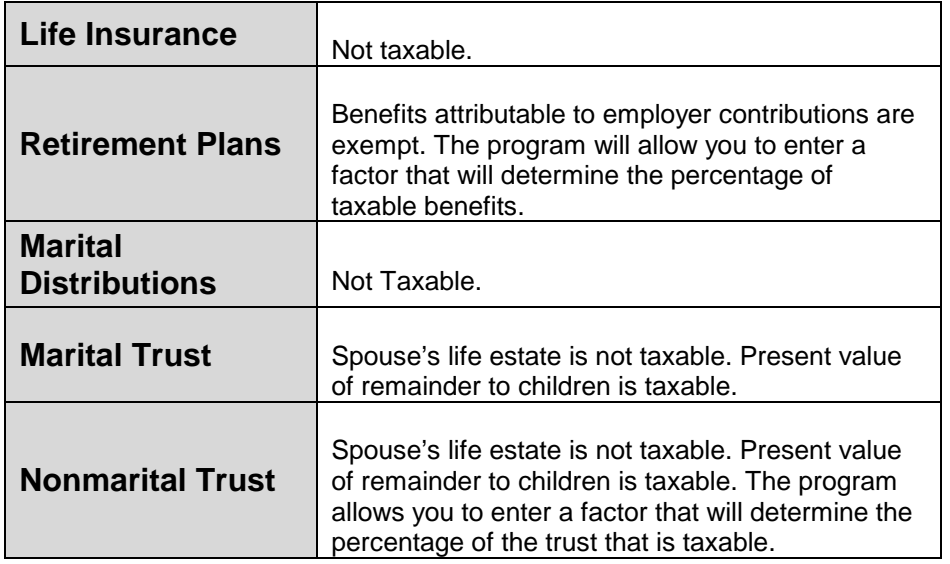

**Exemptions** 

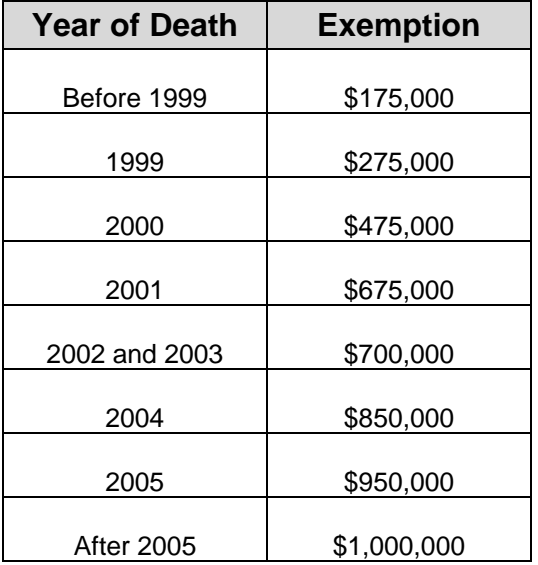

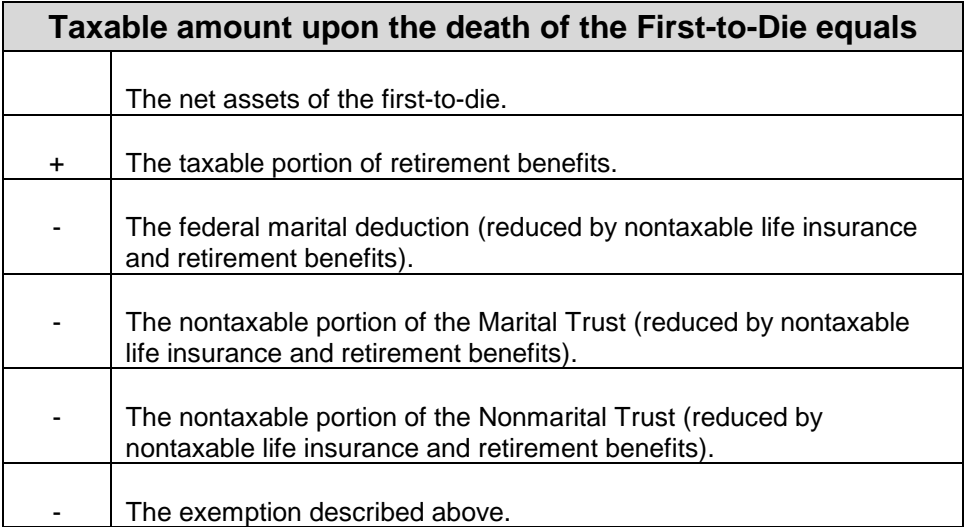

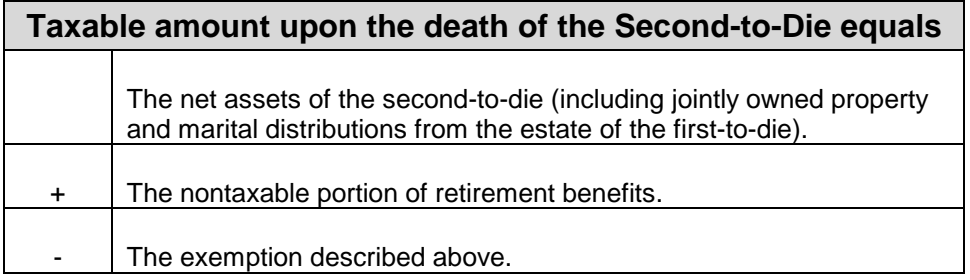

**Tax Rates** 

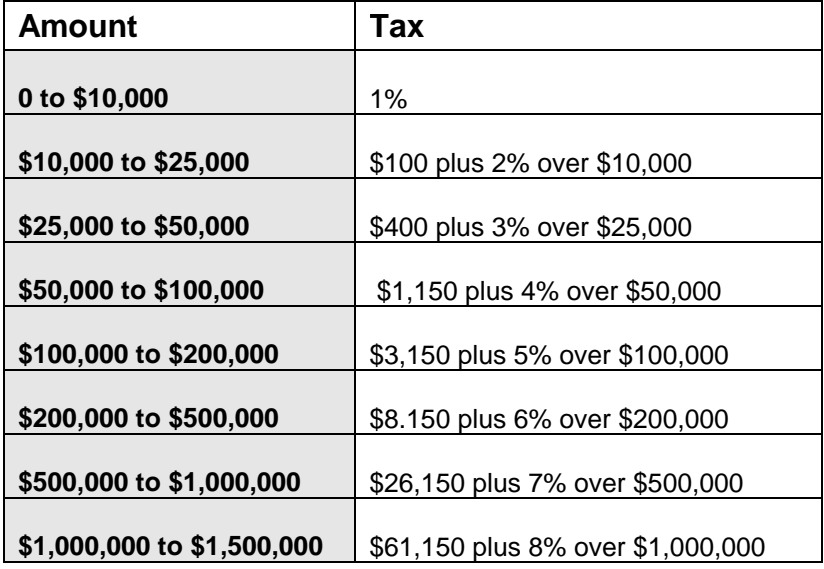

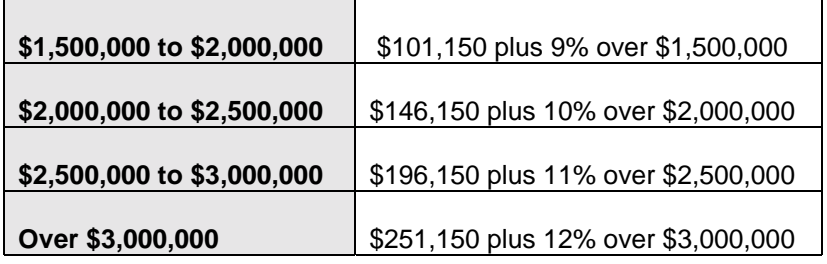

## <span id="page-56-0"></span>**Pennsylvania Inheritance Tax**

Following is a summary of how the Pennsylvania Inheritance Tax affects the elements of an estate plan.

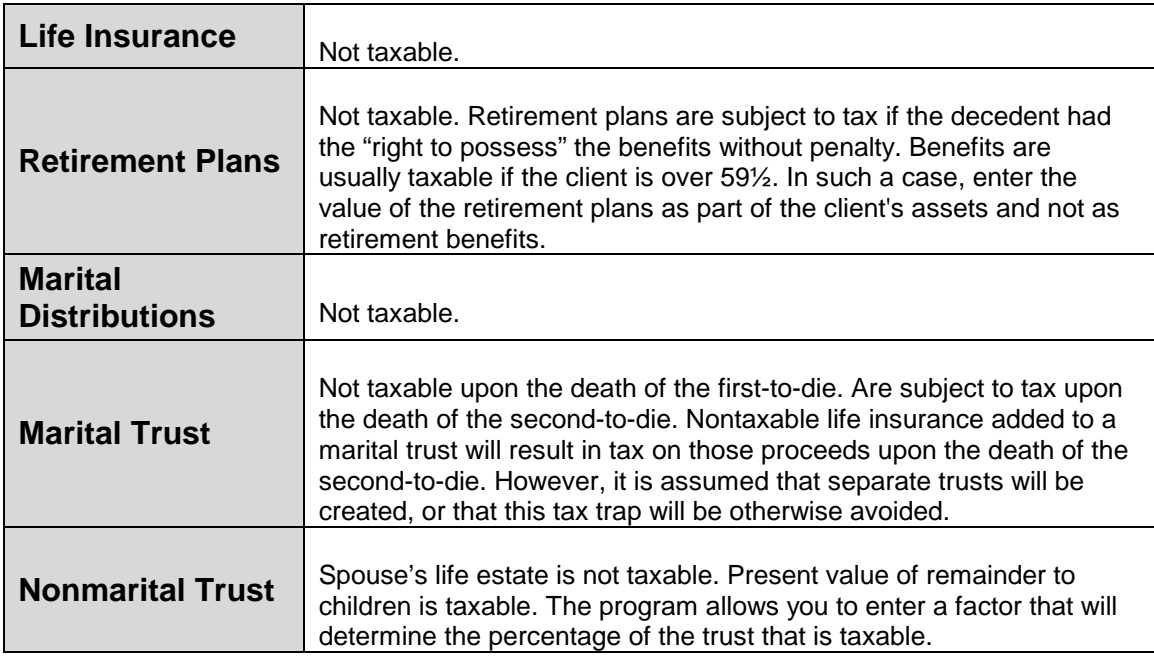

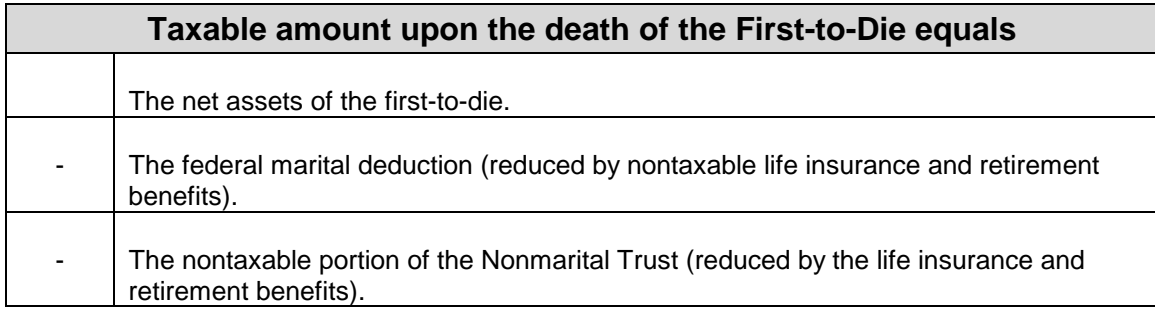

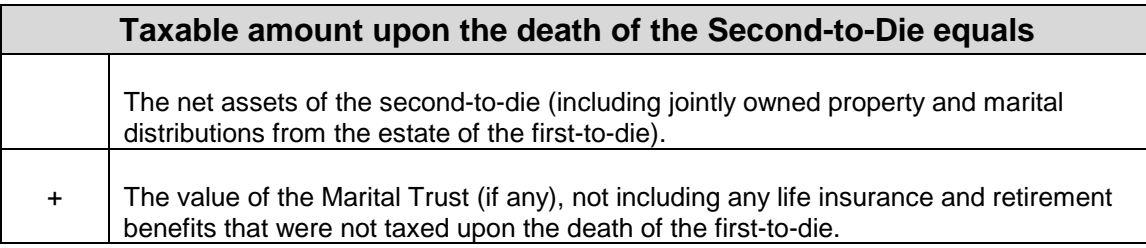

## <span id="page-57-0"></span>**Tax Rate**  $\vert$  The tax is 4.5% of the net amount passing to or for the children.

#### **South Dakota Inheritance Tax**

South Dakota has repealed its inheritance tax, effective 7/1/2001.

Following is a summary of how the South Dakota Inheritance Tax affects the elements of an estate plan.

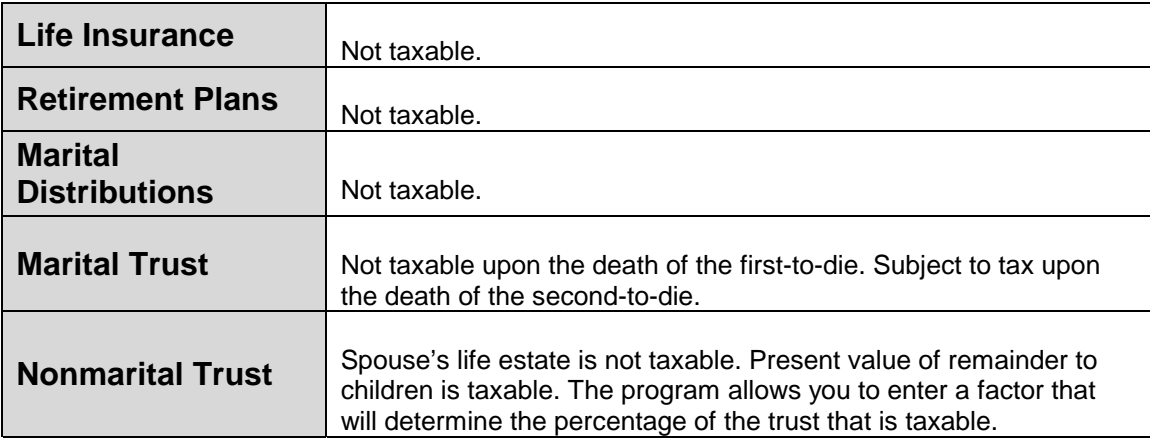

South Dakota will be increasing the exemption for each child from \$30,000 to \$100,000 in \$10,000 increments as follows (for simplicity, the program assumes that the rates in effect in the last half of each year are the rates in effect through the entire year):

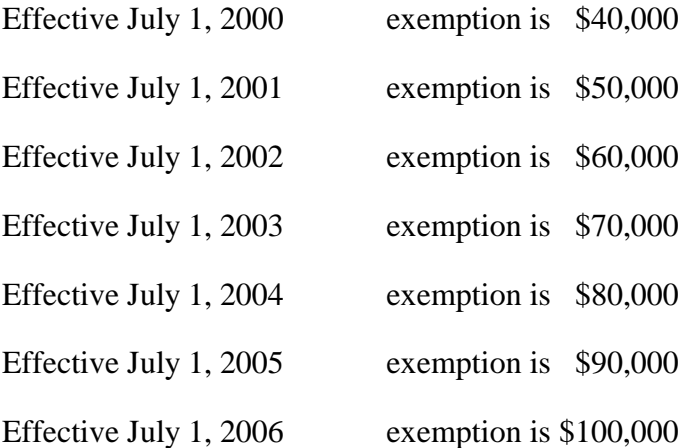

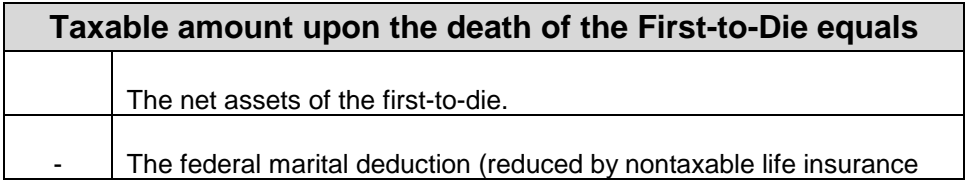

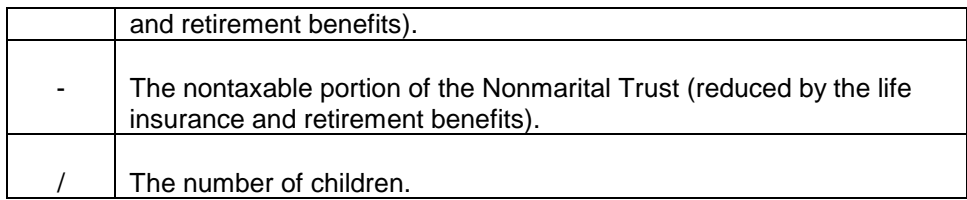

The program calculates total tax by multiplying the tax on each child's share by the number of children.

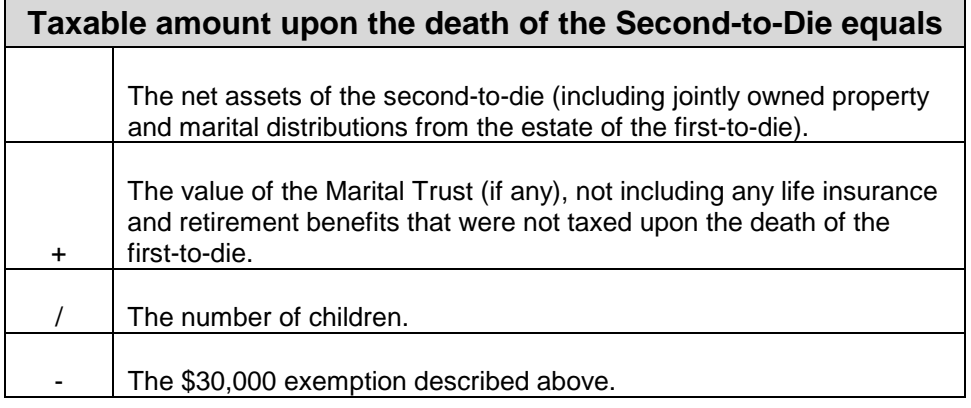

The program calculates total tax by multiplying the tax on each child's share by the number of children.

**Tax Rates** 

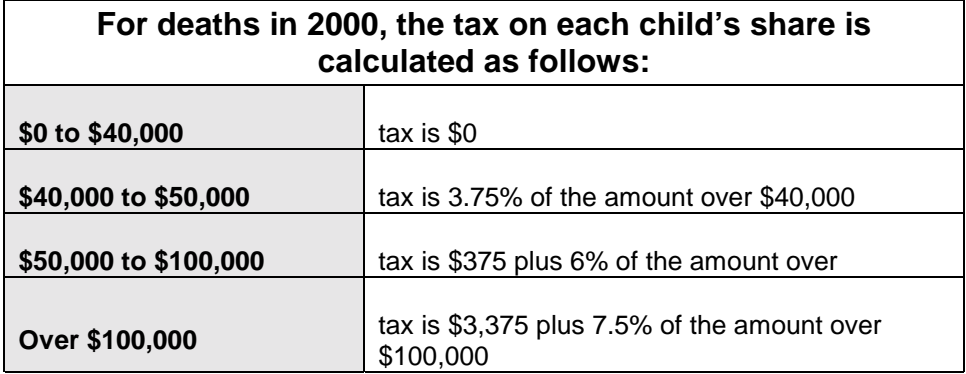

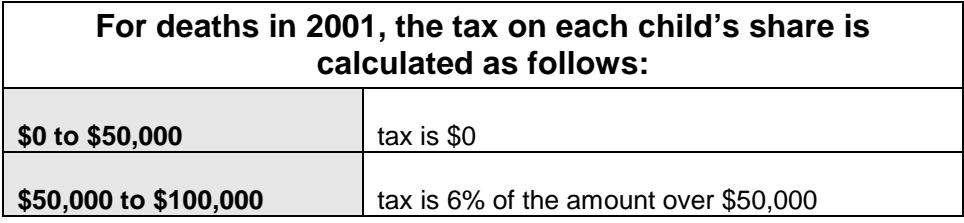

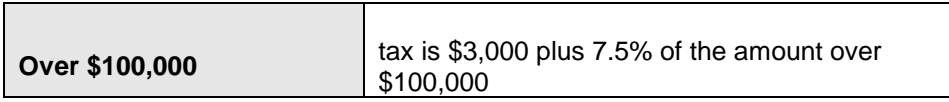

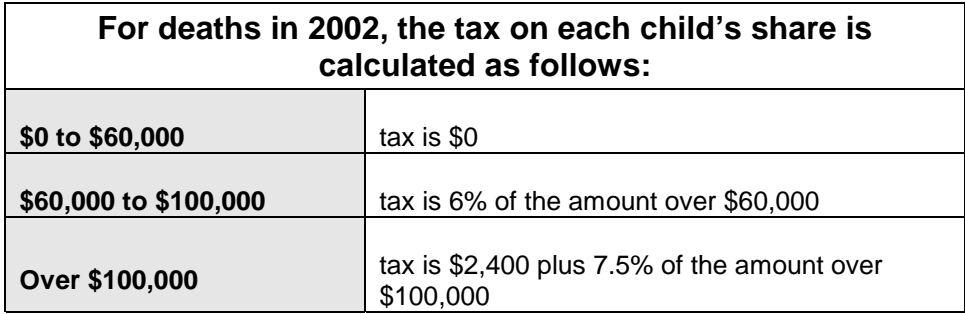

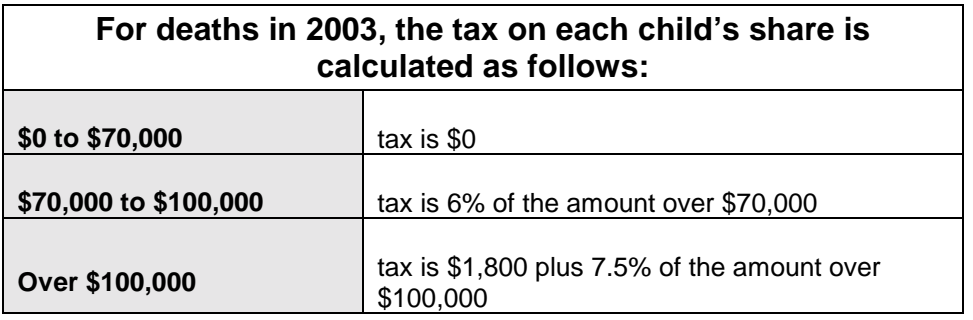

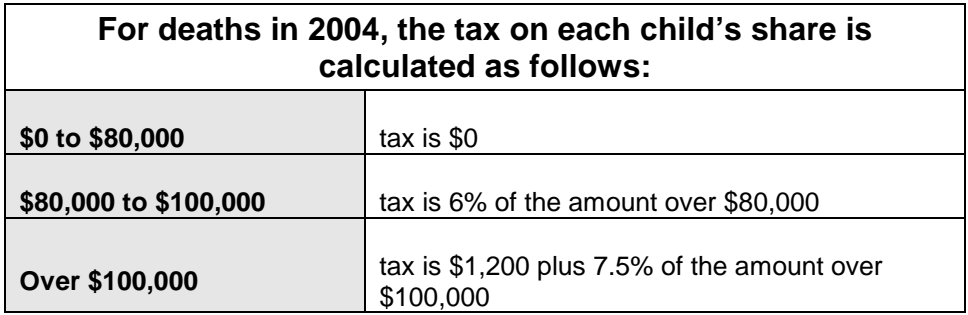

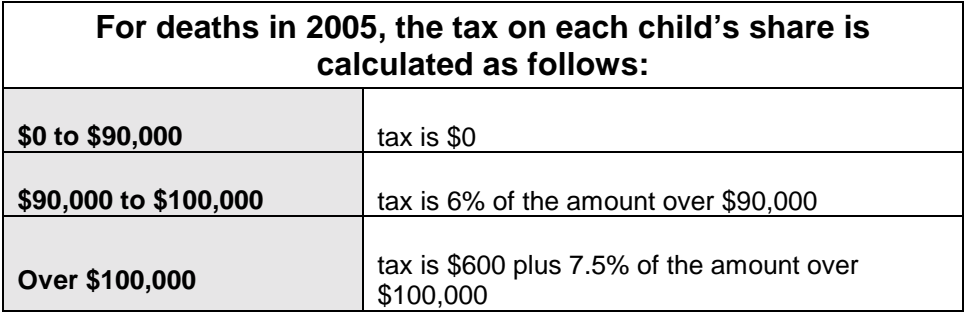

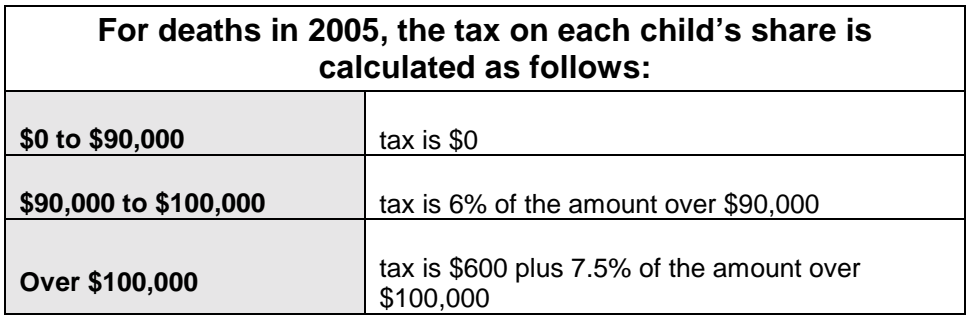

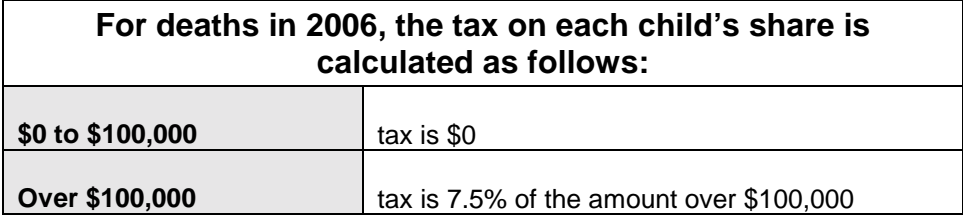

#### <span id="page-61-0"></span>**Tennessee Inheritance Tax**

Following is a summary of how the Tennessee Inheritance Tax affects the elements of an estate plan.

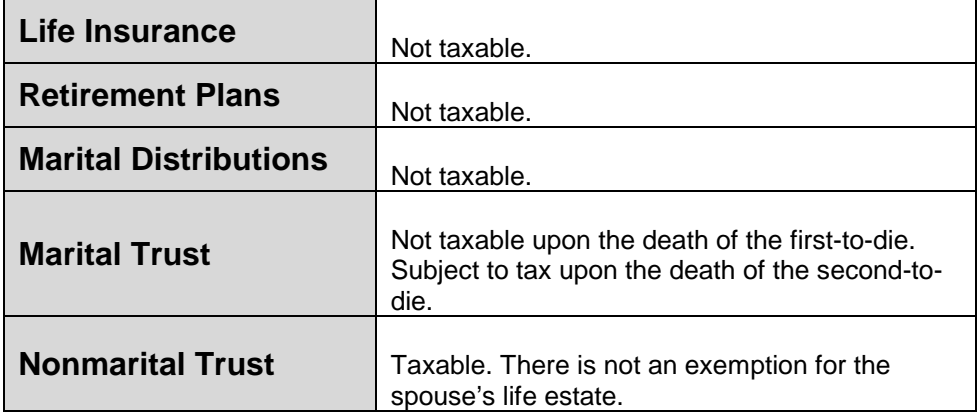

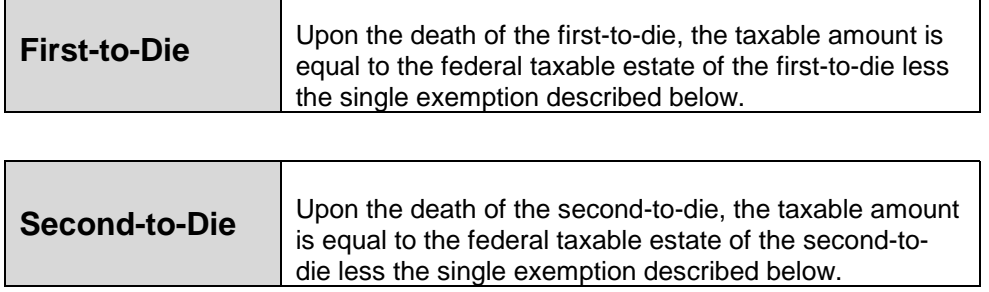

┑

**Tax Rates** 

г

The net taxable estate is determined by subtracting a single exemption, as follows:

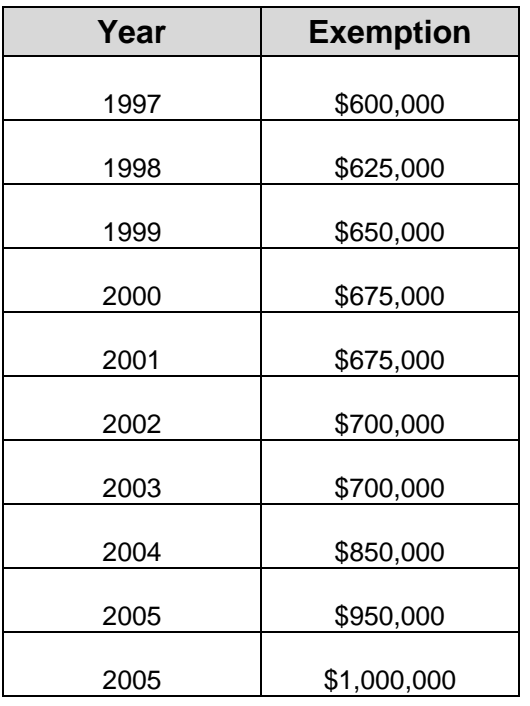

The tax is computed from the net taxable estate as follows:

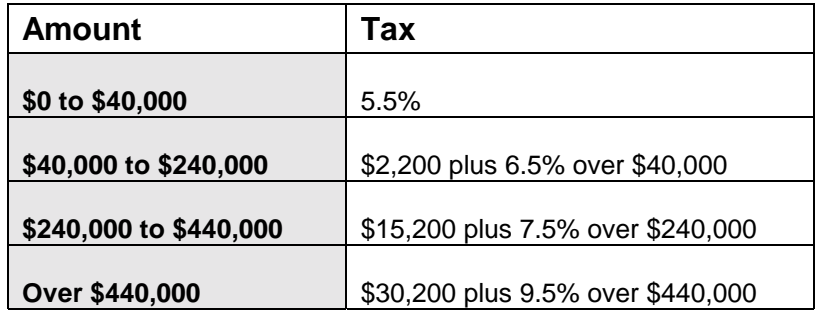

# **Chapter 9**  *Getting Help*

<span id="page-64-0"></span>If you need help, it's easy to find. Click the question mark on the toolbar and a Help topic appears. Also, use the Help menu and the Help System. If you still need help, Brentmark provides technical support.

#### **Help Menu**

Use the Help menu on the Menu bar to access the Help system, learn how to use Help, or view information about this product and other Brentmark products.

#### **Help System**

The program provides a complete Help system, so you can get help whenever you need it. Just click the question mark that appears on the toolbar. Use the Help system's Table of Contents to view Help topics by category or search the Help index for specific terms.

#### **Technical Support**

Technical Support is available by telephone, fax, e-mail, or postal mail. If you have questions concerning program calculations, please have a list of your exact data entry values available when contacting us.

#### Telephone

Assistance by telephone is available Monday through Friday between 9:00 AM and 6:00PM Eastern Standard Time at (407) 306-6160.

Fax

For assistance by fax, send your fax to (407) 306-6107.

E-mail

For assistance via e-mail, send your questions and comments to support@brentmark.com.

#### Postal Mail

For assistance by postal mail, send your questions to the following address:

Brentmark Software, Inc. 3505 Lake Lynda Drive, Suite 212 Orlando, FL 32817-8327

Please include the following information in your correspondence:

- The name to which the program is registered.
- A contact phone number.
- The program name and version number.
- Your system configuration.
- A sample printout or description of the problem.
- A list of any error messages that have appeared.

## *License Agreement*

<span id="page-66-0"></span>This software is protected by both United States copyright law and international treaty provisions. You must treat this software just like a book, except that you may copy it onto a computer to be used and you may make archival copies of the software for the sole purpose of backing up our software and protecting your investment from loss. You must also agree not to reverse engineer the software.

By saying "just like a book, Brentmark means, for example, that this software may be used by any number of people, and may be freely moved from one computer location to another, so long as there is no possibility of it being used at one location or on one computer while it is being used at another. Just like a book cannot be read by two different people in two different places at the same time, neither can the software be used by two different people in two different places at the same time (unless, of course, Brentmark's copyright is being violated).

#### **Limited Warranty**

Brentmark Software, Inc. warrants the physical diskette(s) and physical documentation enclosed herein to be free of defects in materials and workmanship for a period of sixty days from the purchase date. If Brentmark receives notification within the warranty period of defects in materials or workmanship, and such notification is determined by Brentmark to be correct, Brentmark will replace the defective diskette(s) or documentation.

The entire and exclusive liability and remedy for breach of this Limited Warranty shall be limited to replacement of defective diskette(s) or documentation and shall not include or extend to any claim for or right to recover any other damages, including but not limited to, loss of profit, data or use of the software, or special, incidental or consequential damages or other similar claims, even if Brentmark has been specifically advised of the possibility of such damages. In no event will Brentmark's liability for any damages to you or any other person ever exceed the lower of suggested list price or actual price paid for the license to use the software, regardless of any form of the claim.

BRENTMARK SOFTWARE, INC. SPECIFICALLY DISCLAIMS ALL OTHER WARRANTIES, EXPRESS OR IMPLIED, INCLUDING BUT NOT LIMITED TO, ANY IMPLIED WARRANTY OF MERCHANTABILITY OR FITNESS FOR A PARTICULAR PURPOSE. Specifically, Brentmark makes no representation or warranty that the software is fit for any particular purpose and any implied warranty of merchantability is limited to the sixty day duration of the Limited Warranty covering the physical diskette(s) and physical documentation only (and not the software) and is otherwise expressly and specifically disclaimed.

The limited warranty gives you specific legal rights; you may have others which may vary from state to state. Some states do not allow the exclusion of incidental or consequential damages, or the limitation on how long an implied warranty lasts, so some of the above may not apply to you.

#### **Governing Law and General Provisions**

The License Statement and Limited Warranty shall be construed, interpreted and governed by the laws of the State of Florida and any action hereunder shall be brought only in Florida. If any provision is found void, invalid or unenforceable it will not affect the validity of the balance of this License and Limited Warranty which shall remain valid and enforceable according to its terms. If any remedy hereunder is determined to have failed of its essential purpose, all limitations of liability and exclusion of damages set forth herein shall remain in full force and effect. This License and Limited Warranty may only be modified in writing signed by you and a specifically authorized representative of Brentmark. All rights not specifically granted in this statement are reserved by Brentmark.

# *Index*

## **A**

<span id="page-68-0"></span>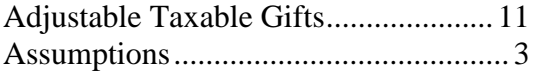

## **C**

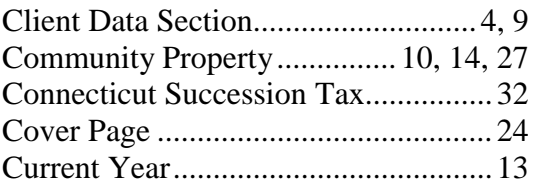

## **D**

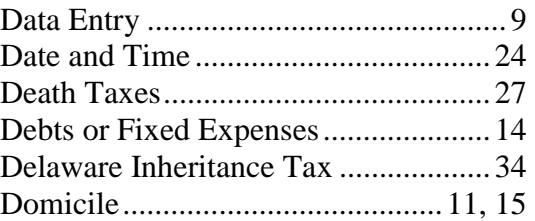

## **E**

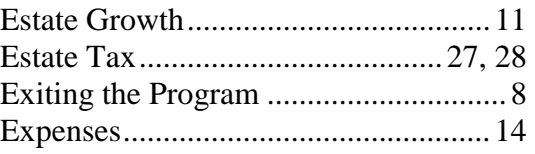

## **F**

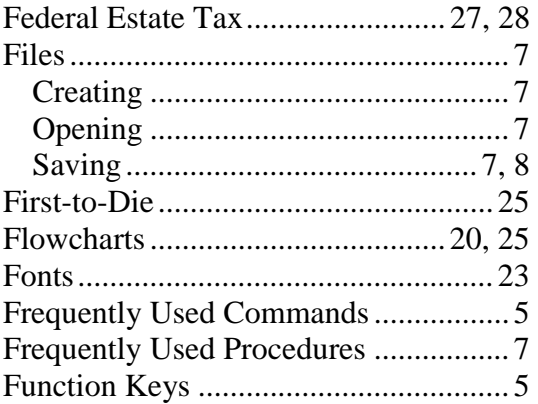

## **G**

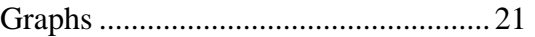

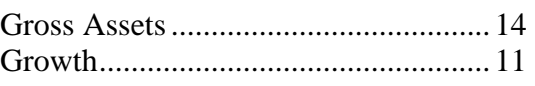

## **H**

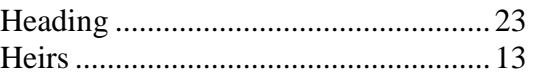

## **I**

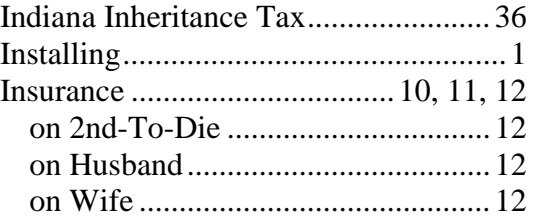

## **L**

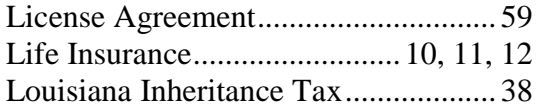

## **M**

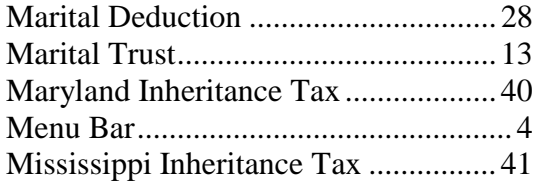

## **N**

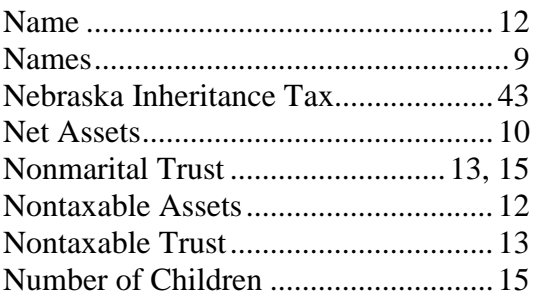

## **O**

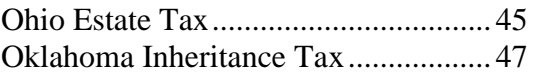

### $\mathbf{P}$

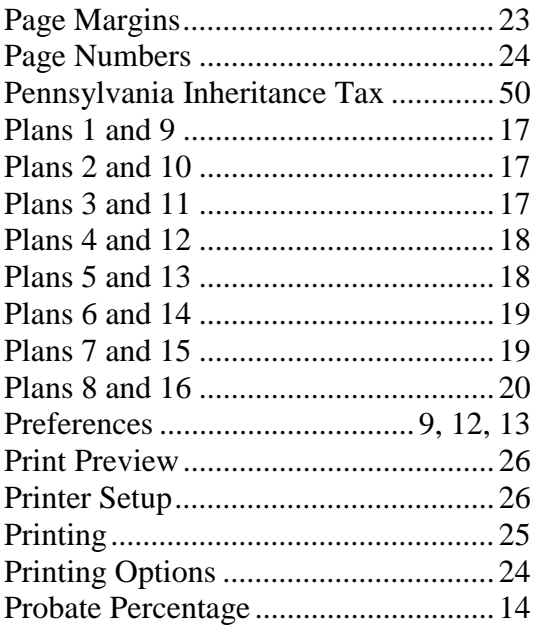

### $\mathbf R$

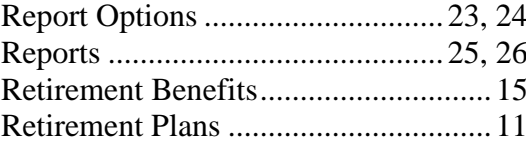

## $\mathbf S$

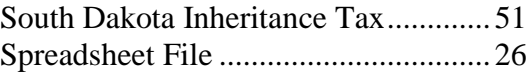

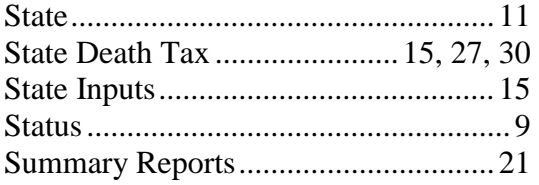

### $\mathbf T$

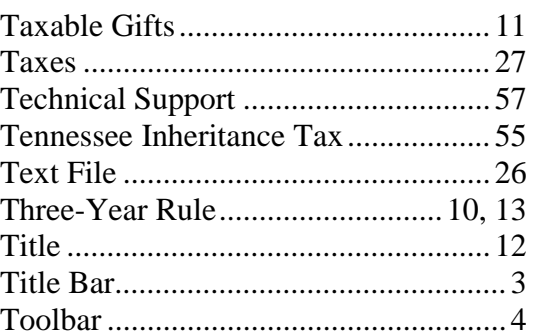

## $\boldsymbol{\mathrm{U}}%$

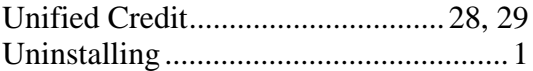

## $\mathbf Y$

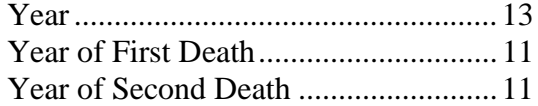

## $\mathbf{Z}$

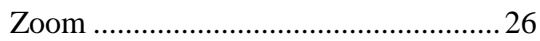